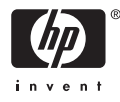

# HP Photosmart série A710

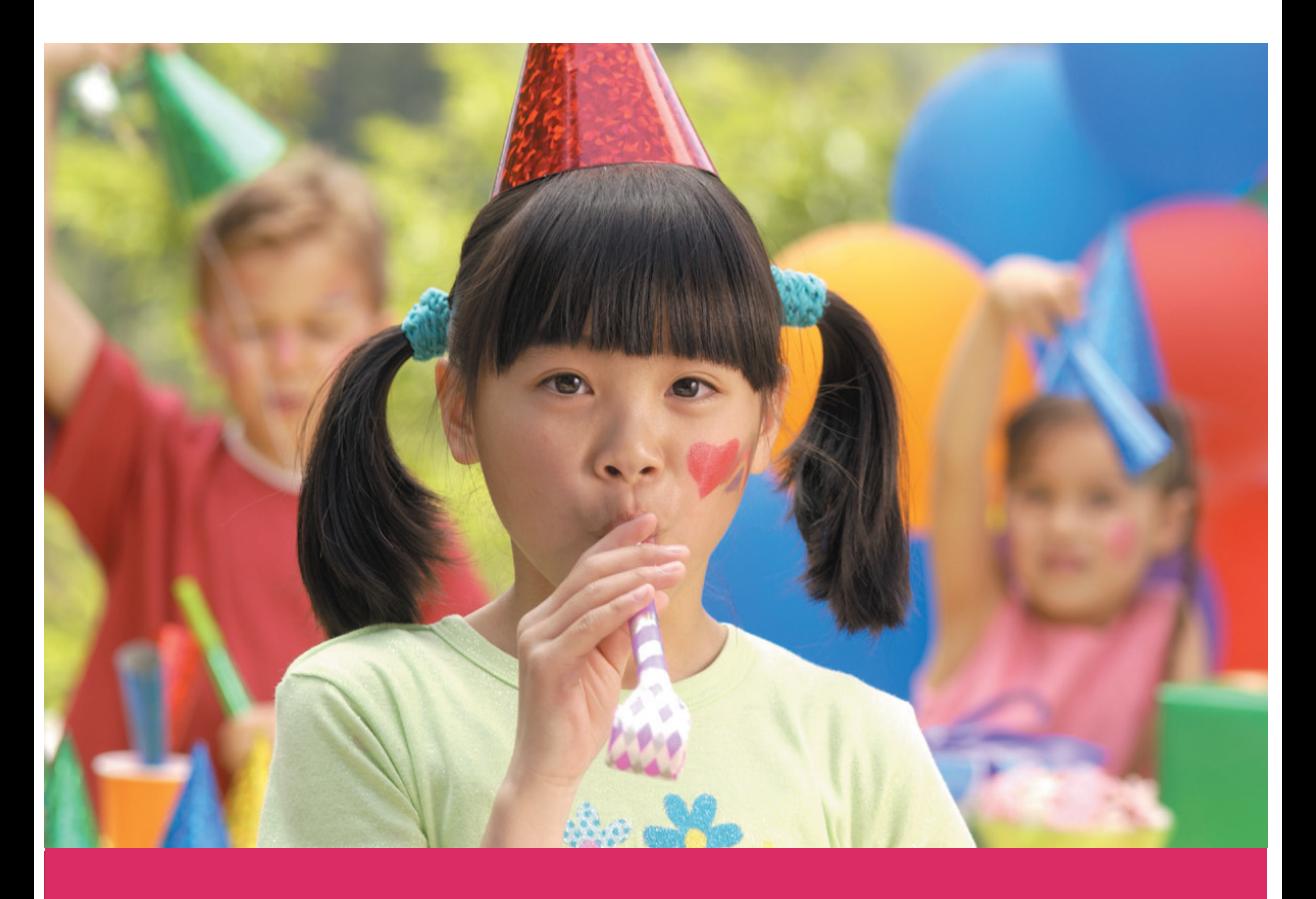

# Guide de l'utilisateur

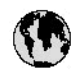

# www.hp.com/support

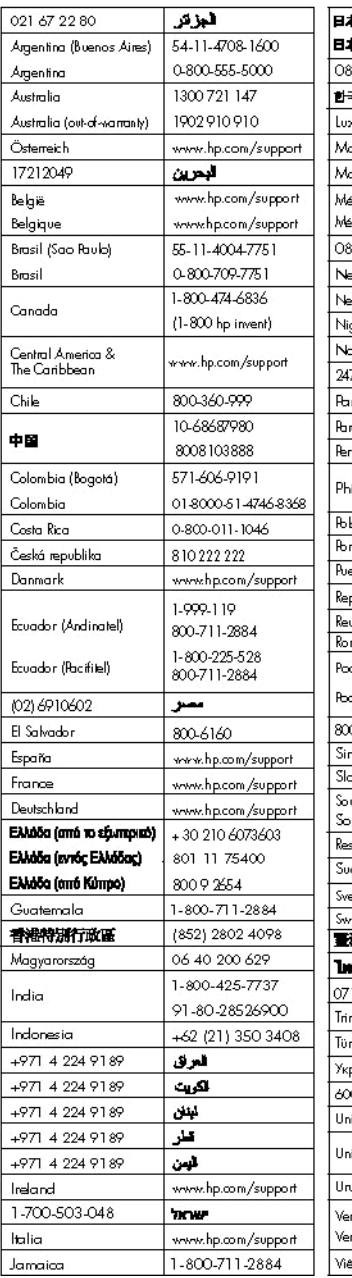

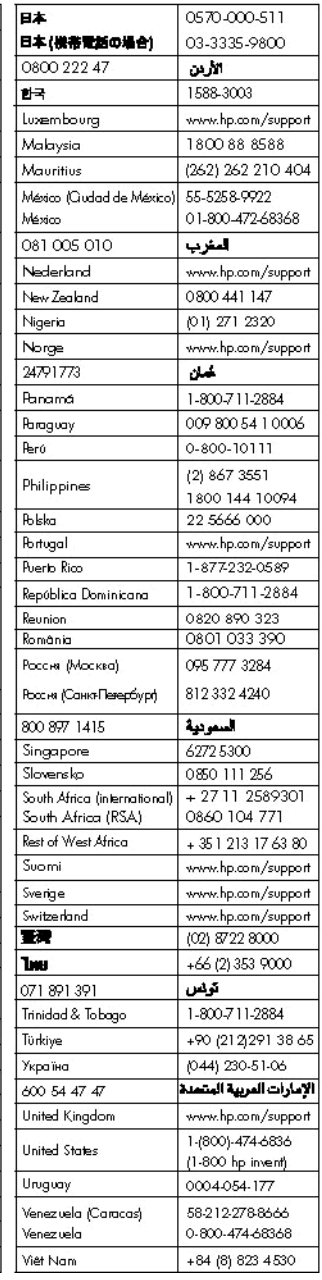

HP Photosmart série A710

**HP Photosmart série A710 Guide de l'utilisateur**

#### **Copyrights et marques commerciales**

© 2006 Hewlett-Packard Development Company, L.P.

## **Avis Hewlett-Packard Company**

Les informations contenues dans ce document sont susceptibles d'être modifiées sans préavis.

Tous droits réservés. La reproduction, l'adaptation ou la traduction de ce matériel est interdite sans l'accord écrit préalable de Hewlett-Packard, sauf dans les cas permis par la législation relative aux droits d'auteur.

Les seules garanties proposées pour les produits et services HP sont stipulées dans les déclarations de garantie expresses qui accompagnent ces produits et services. Aucun élément de ce document ne constitue une garantie supplémentaire. Hewlett-Packard ne saurait être tenue responsable des erreurs ou omissions techniques ou éditoriales de ce document.

#### **Marques commerciales**

HP, le logo HP et Photosmart sont la propriété de Hewlett-Packard Development Company, L.P. Le logo Secure Digital est une marque commerciale de SD Association. Microsoft et Windows sont des marques déposées de Microsoft Corporation.

CompactFlash, CF et le logo CF sont des marques commerciales de la CompactFlash Association (CFA). Memory Stick, Memory Stick Duo, Memory Stick PRO et Memory Stick PRO Duo sont des marques commerciales ou des marques déposées de Sony Corporation. Microdrive est une marque commerciale de Hitachi Global Storage Technologies.

MultiMediaCard est une marque commerciale d'Infineon Technologies AG d'Allemagne, dont la licence est accordée à MultiMediaCard Association (MMCA ).

xD-Picture Card est une marque commerciale de Fuji Photo Film Co., Ltd., Toshiba Corporation et Olympus Optical Co., Ltd.

Mac, le logo Mac et Macintosh sont des marques déposées d'Apple Computer, Inc.

La marque et les logos Bluetooth sont la propriété de Bluetooth SIG, Inc. et sont utilisés sous licence par Hewlett-Packard Company.

PictBridge et le logo PictBridge sont des marques commerciales de la Camera & Imaging Products Association (CIPA).

Les autres marques et leurs produits sont des marques commerciales ou des marques déposées de leurs propriétaires respectifs.

#### **Numéro réglementaire d'identification de modèle VCVRA-0607**

Pour des motifs réglementaires d'identification, un numéro réglementaire de modèle a été affecté à votre produit. Le numéro réglementaire d'identification de modèle de votre produit est le VCVRA-0607. Ne confondez pas le numéro réglementaire et le nom marketing (HP Photosmart série A710) ou le numéro de produit (Q7100A).

## **Protection de l'environnement**

Pour tout ce qui concerne la gérance des produits en fonction de l'environnement, reportez-vous à l'aide électronique.

# **Sommaire**

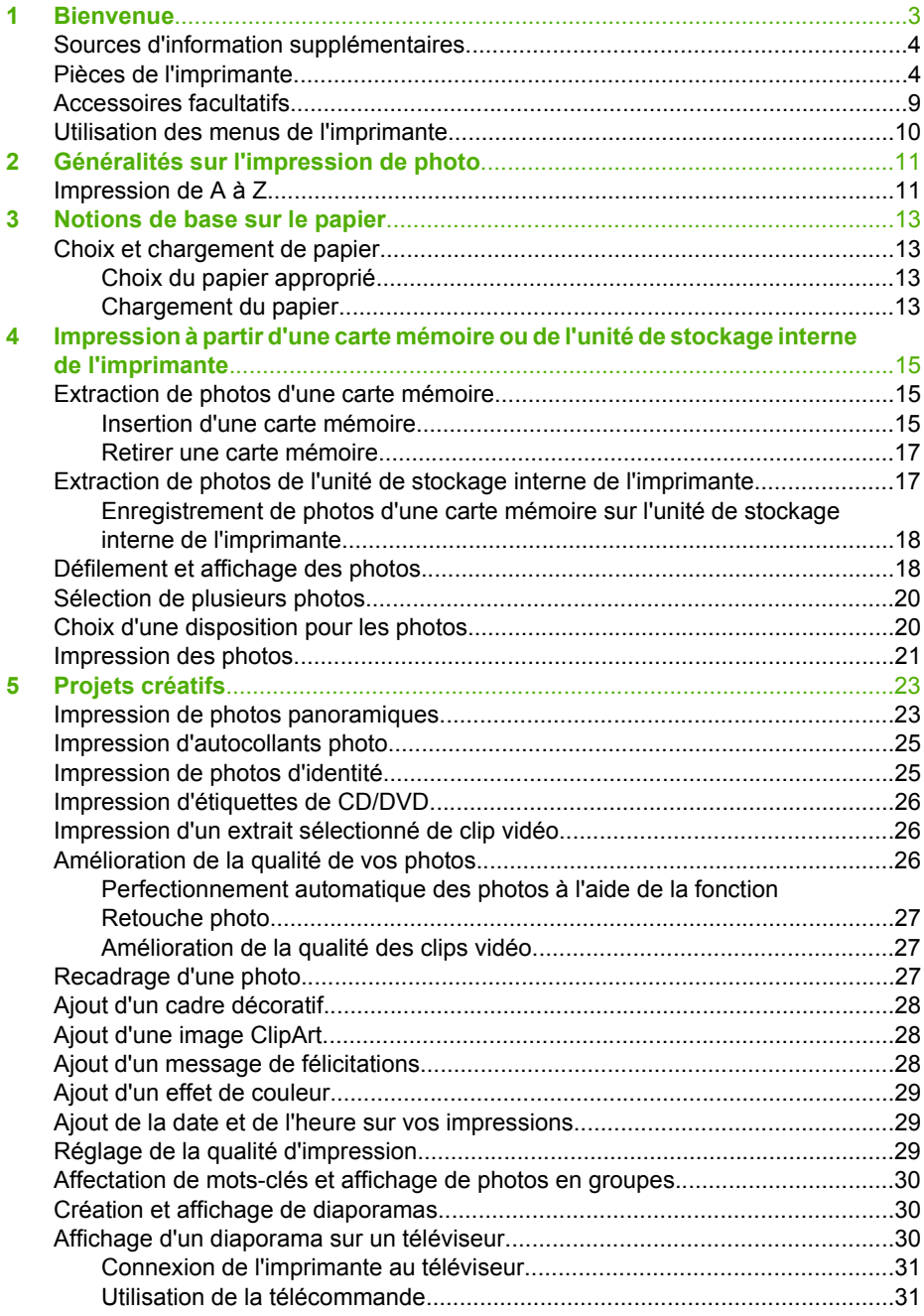

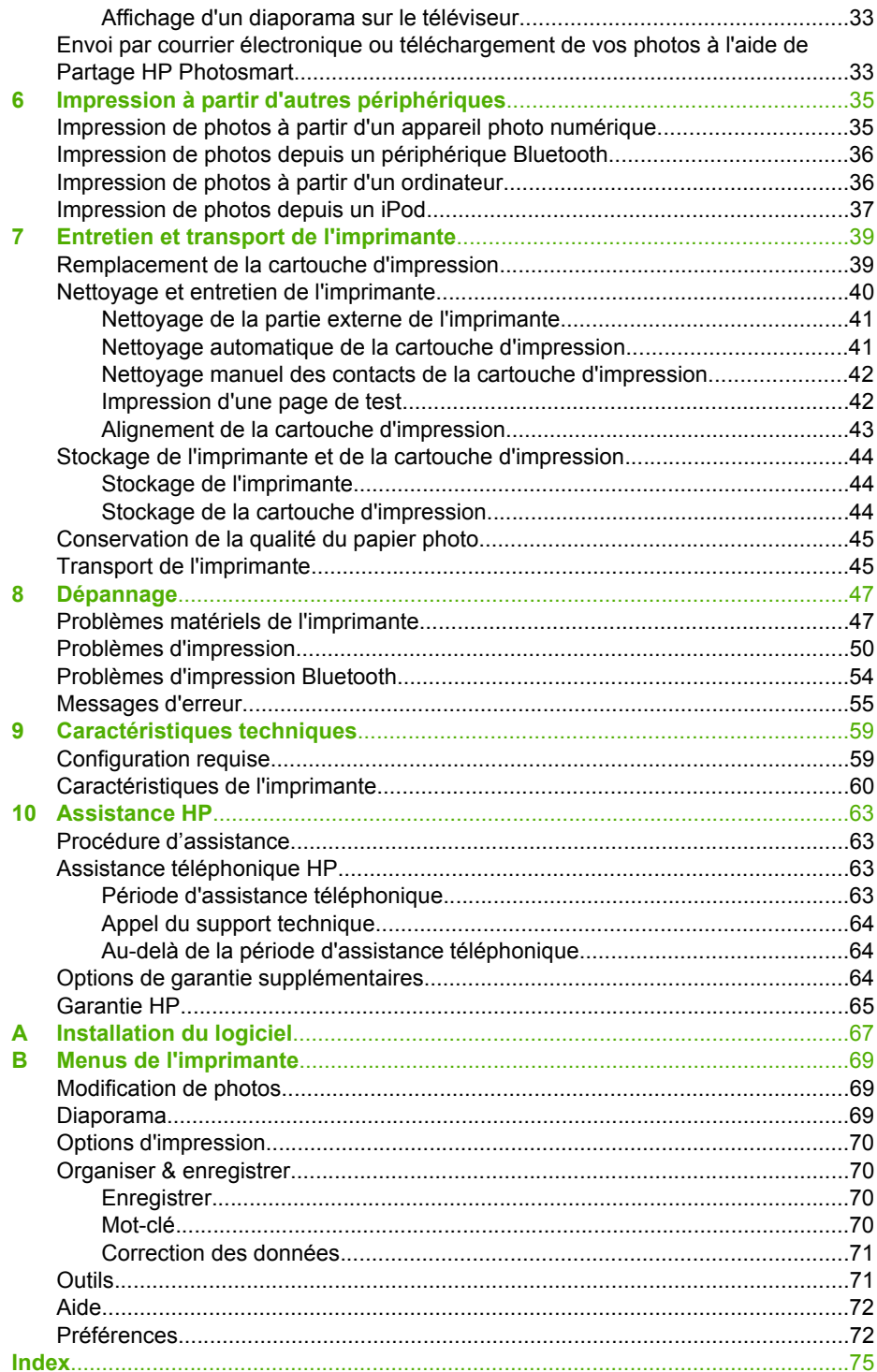

# <span id="page-6-0"></span>**1 Bienvenue**

Nous vous remercions d'avoir acheté une imprimante HP Photosmart série A710. Cette imprimante rend l'impression des photos à domicile très simple, pratique et amusante et elle produit des impressions couleur de qualité élevée que vous aurez plaisir à partager avec votre famille et vos amis. Avec votre imprimante, vous pouvez :

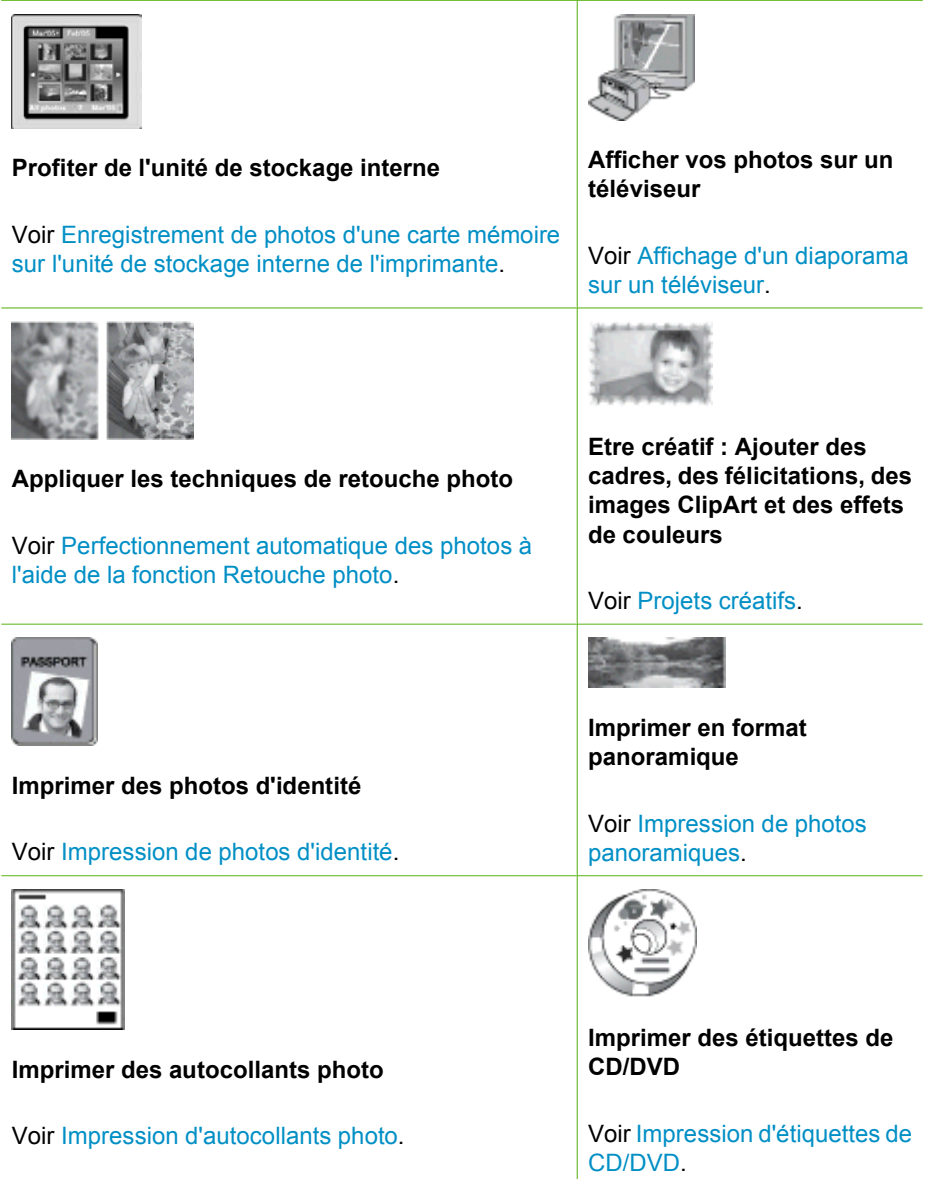

# <span id="page-7-0"></span>**Sources d'information supplémentaires**

La documentation suivante vous est fournie avec l'imprimante :

- **Guide de configuration** : A lire en priorité. Ce guide explique comment configurer l'imprimante et comment imprimer votre première photo.
- **Guide de l'utilisateur** : Il s'agit du présent document. Ce guide décrit les fonctions de base de l'imprimante, détaille la procédure d'utilisation de l'imprimante sans ordinateur et contient des informations de dépannage relatives au matériel. L'Annexe A contient des informations sur l'installation du logiciel de l'imprimante.
- **Menu Aide de l'imprimante** : Le menu Aide sur l'imprimante vous fournit, à l'écran de l'imprimante, des conseils et des informations très utiles sur les fonctions de base de l'imprimante. Pour toute information sur l'affichage du menu Aide, reportez-vous à la section [Utilisation des menus de l'imprimante](#page-13-0).
- **Aide électronique** : L'aide électronique décrit l'utilisation de l'imprimante avec un ordinateur et contient des informations de dépannage relatives au logiciel.

Après avoir installé le logiciel de l'imprimante sur votre ordinateur, vous pouvez afficher l'aide électronique en procédant comme suit :

- **Windows** : Dans le menu **Démarrer** de Windows, cliquez sur **Programmes** ou **Touts les programmes**, positionnez le curseur sur **HP**, **HP Photosmart série A710** et cliquez sur **Aide Photosmart**.
- **Mac** : Choisissez **Aide**, **Aide Mac** dans le Finder, puis choisissez **Centre d'aide**, **Aide de l'imprimante HP Photosmart**.

# **Pièces de l'imprimante**

Cette section présente les différents éléments qui composent l'imprimante. Elle vous renvoie à d'autres sections dans lesquelles vous trouverez une description plus détaillée des composants et fonctions.

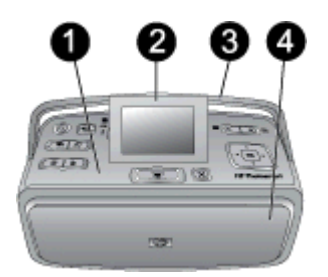

#### **Face avant de l'imprimante (bac d'alimentation et de sortie fermés)**

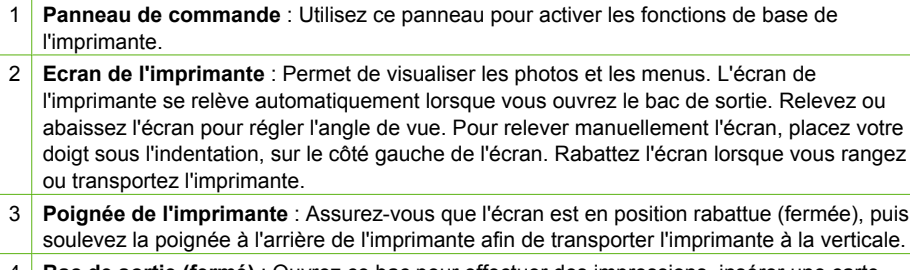

4 **Bac de sortie (fermé)** : Ouvrez ce bac pour effectuer des impressions, insérer une carte mémoire, connecter un appareil photo numérique compatible ou connecter un iPod HP.

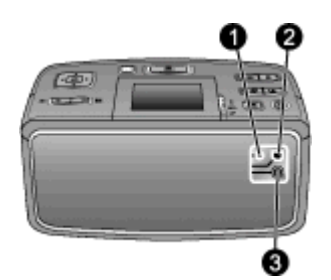

#### **Face arrière de l'imprimante**

- 1 **Connexion du câble pour téléviseur** : Connectez le câble vidéo ici.
- 2 **Port USB** : Connectez l'imprimante à un ordinateur ou à un appareil photo numérique à impression directe HP ici, à l'aide d'un câble USB.
- 3 **Prise du cordon d'alimentation** : Branchez ici le cordon d'alimentation.

#### Chapitre 1

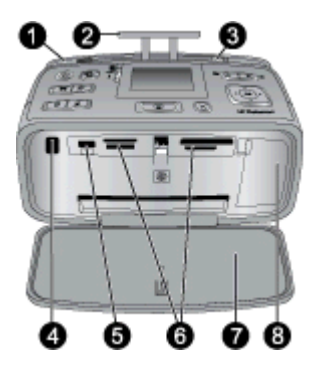

#### **Face avant interne de l'imprimante (bac d'alimentation et de sortie ouverts)**

- 1 **Bac d'alimentation** : Chargez le papier dans ce bac. Le bac d'alimentation s'ouvre automatiquement lorsque vous ouvrez le bac de sortie. Voir Pour charger du papier.
- 2 **Extension du bac d'alimentation** : Tirez sur cette extension pour soutenir le papier.
- 3 **Guide de largeur du papier** : Réglez ce guide selon la largeur du papier chargé dans l'imprimante pour positionner correctement ce dernier.
- 4 **Port infrarouge de télécommande** : La télécommande de l'imprimante utilise ce port pour communiquer avec l'imprimante. Voir [Connexion de l'imprimante au téléviseur.](#page-34-0)
- 5 **Port appareil photo** : Connectez ici un appareil photo numérique PictBridge, l'adaptateur pour imprimante sans fil HP Bluetooth disponible en option, un iPod ou un lecteur flash USB/ thumb. Voir [Impression à partir d'autres périphériques.](#page-38-0)
- 6 **Emplacements pour carte mémoire** : Insérez des cartes mémoire dans ces emplacements. Voir [Extraction de photos d'une carte mémoire](#page-18-0).
- 7 **Bac de sortie (ouvert)** : Les photos imprimées sont déposées dans ce bac.
- 8 **Volet de la cartouche d'impression** : Ouvrez ce volet pour insérer ou extraire une cartouche d'impression.

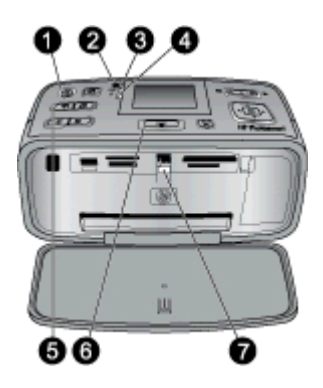

## **Voyants indicateurs**

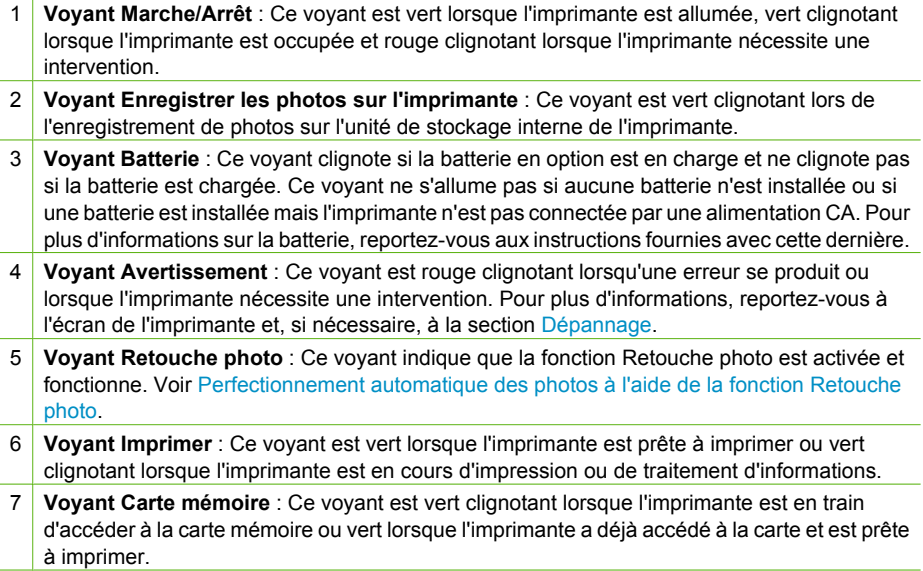

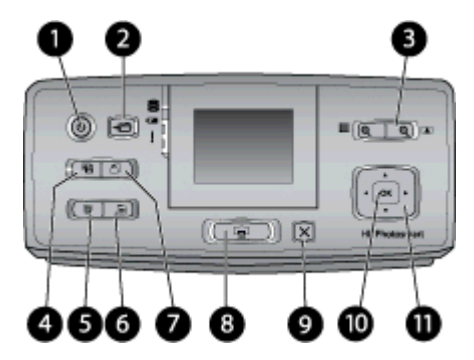

## **Panneau de commande**

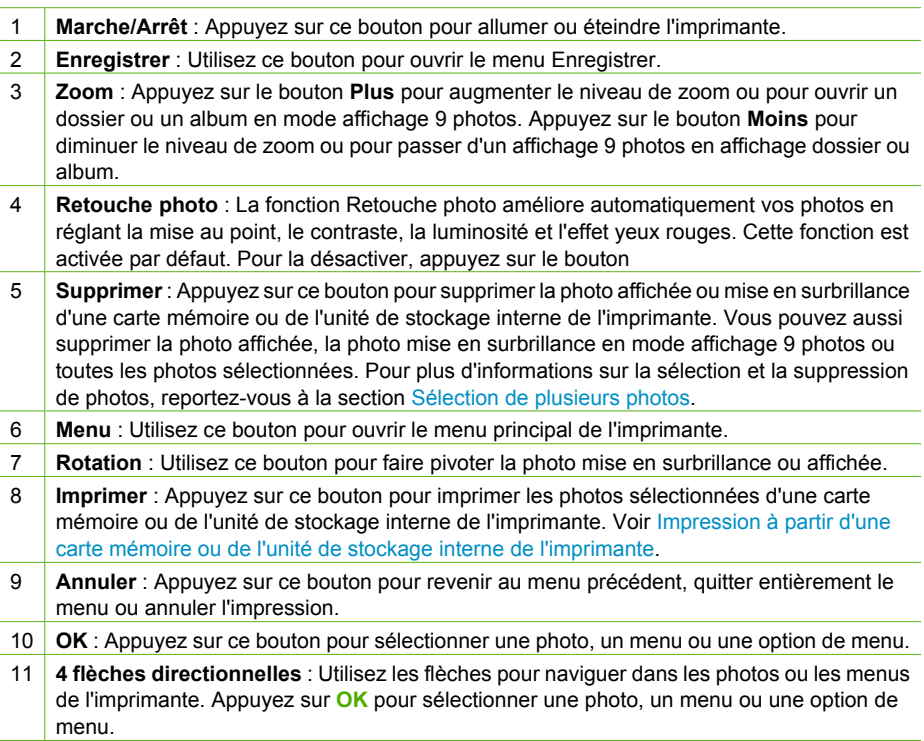

<span id="page-12-0"></span>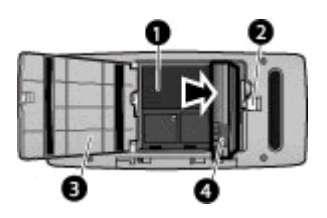

#### **Logement de la batterie interne**

- 1 **Logement de batterie interne** : Insérez ici la batterie interne de l'imprimante HP Photosmart, disponible en option.
- 2 **Bouton du logement de la batterie** : Faites coulisser le capot du compartiment pour l'ouvrir.
- 3 **Capot du logement de la batterie** : Ouvrez ce capot situé au bas de l'imprimante pour insérer la batterie interne de l'imprimante HP Photosmart, disponible en option.
- 4 **Batterie interne** : Une batterie complètement chargée permet d'imprimer environ 75 photos. La batterie doit être achetée séparément.

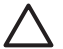

**Attention** Assurez-vous toujours d'avoir débranché le cordon d'alimentation de l'imprimante avant d'ouvrir le capot du logement de l'imprimante et ne touchez jamais aux contacts en cuivre de la batterie ni aux contacts se trouvant à l'intérieur du logement de la batterie.

## **Accessoires facultatifs**

Différents accessoires facultatifs permettent d'améliorer la portabilité de l'imprimante pour pouvoir imprimer en tous lieux et à tout moment. Ces accessoires peuvent avoir un aspect différent de ceux illustrés.

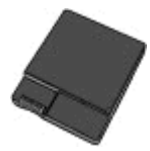

#### **Batterie interne de l'imprimante HP Photosmart**

Grâce à la batterie interne de l'imprimante HP Photosmart, vous pouvez emporter votre imprimante partout avec vous.

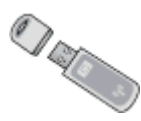

## **Adaptateur d'imprimante sans fil HP Bluetooth®**

Pour imprimer à l'aide de la technologie sans fil Bluetooth, insérez l'adaptateur HP Bluetooth dans le port de l'appareil photo, à l'avant de l'imprimante.

<span id="page-13-0"></span>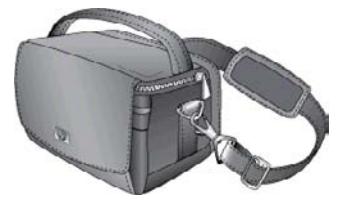

#### **Sacoche de transport pour imprimante HP Photosmart**

Légère et robuste, la sacoche de transport pour imprimante HP Photosmart est conçue pour contenir et protéger tout ce dont vous avez besoin pour imprimer sans problème partout où vous allez.

# **Utilisation des menus de l'imprimante**

Grâce aux menus de l'imprimante, vous pouvez accéder à de nombreuses options d'impression, modifier les paramètres par défaut, disposer d'outils de dépannage et de maintenance et consulter des instructions relatives aux tâches d'impression courantes. Pour une description des différents menus et de leurs options, reportez-vous à la section [Menus de l'imprimante.](#page-72-0)

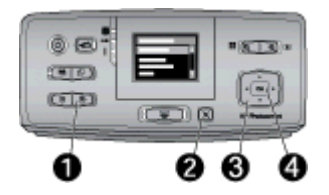

#### **Pour utiliser les menus de l'imprimante**

- ➔ Appuyez sur le bouton **Menu** (1) du panneau de commande pour ouvrir le menu de l'imprimante.
	- Appuyez sur **Annuler** (2) pour fermer le menu.
	- Utilisez les 4 flèches directionnelles (3) pour naviguer dans les options de menu affichées à l'écran de l'imprimante. Les options de menu non disponibles sont grisées.
	- Appuyez sur **OK** (4) pour ouvrir un menu ou sélectionner une option.

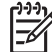

**Remarque** Vous trouverez la liste de toutes les options de menu à la section [Menus de l'imprimante](#page-72-0).

# <span id="page-14-0"></span>**2 Généralités sur l'impression de photo**

# **Impression de A à Z**

Cette section vous donne un aperçu complet des étapes à suivre pour imprimer vos photos. Les sections suivantes décrivent chaque étape en détails.

**Etape n°1**

**Choix et chargement de papier**

Voir [Choix et chargement](#page-16-0) [de papier.](#page-16-0)

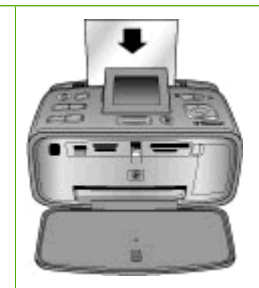

## **Etape n°2 Extraction de photos**

Vous pouvez connecter l'imprimante à différents périphériques ou utiliser des photos sauvegardées sur l'unité de stockage interne de l'imprimante. Reportez-vous aux sections [Impression à partir d'une](#page-18-0) [carte mémoire ou de l'unité](#page-18-0) [de stockage interne de](#page-18-0) [l'imprimante](#page-18-0) et [Impression](#page-38-0) [à partir d'autres](#page-38-0) [périphériques.](#page-38-0)

## **Etape n°3**

**Défilement et affichage des photos**

Voir [Défilement et affichage](#page-21-0) [des photos](#page-21-0).

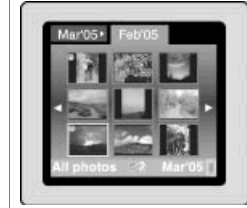

## **Etape n°4**

**Sélection des photos à imprimer**

Voir [Sélection de plusieurs](#page-23-0) [photos](#page-23-0).

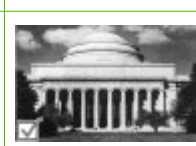

## Chapitre 2

#### (suite)

## **Etape n°5**

╫ ļ

**Choix d'une disposition pour les photos** Voir [Choix d'une disposition](#page-23-0)

[pour les photos.](#page-23-0)

**Etape n°6**

**Impression des photos**

Voir [Impression des](#page-24-0) [photos](#page-24-0).

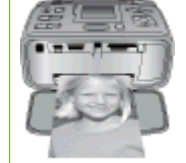

# <span id="page-16-0"></span>**3 Notions de base sur le papier**

# **Choix et chargement de papier**

Apprenez à choisir le papier qui convient à votre travail d'impression et à le charger dans le bac d'entrée.

## **Choix du papier approprié**

Utilisez du papier photo HP Advanced. Il est spécialement conçu pour être utilisé avec les encres de votre imprimante afin de créer de belles photos. Les autres papiers photo peuvent produire des résultats de qualité inférieure.

Pour obtenir la liste des papiers photo HP disponibles ou pour acheter des consommables, consultez le site :

- [www.hpshopping.com](http://www.hpshopping.com) (États-Unis)
- [www.hp.com/eur/hpoptions](http://www.hp.com/eur/hpoptions) (Europe)
- [www.hp.com/jp/supply\\_inkjet](http://www.hp.com/jp/supply_inkjet) (Japon)
- [www.hp.com/paper](http://www.hp.com/paper) (Asie/Pacifique)

L'imprimante est par défaut définie pour imprimer en qualité de photos Supérieure sur papier photo HP Advanced. Si vous imprimez sur un type de papier différent, assurezvous de modifier le type de papier dans le menu de l'imprimante. Voir Pour modifier le type de papier.

## **Chargement du papier**

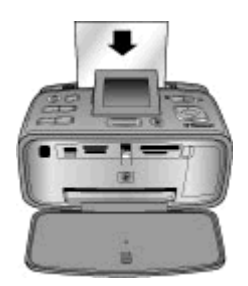

Echantillon des formats de papier pris en charge :

- Papier photo 10  $\times$  15 cm (4  $\times$  6 pouces)
- Papier photo 13 x 18 cm (5 x 7 pouces)
- Papier photo panoramique 10 x 30 cm (4 x 12 pouces)
- Papier photo autocollant 10 x 15 cm (4 x 6 pouces)
- **Fiches Bristol**
- Cartes L
- Cartes Hagaki

Echantillon des types de papier pris en charge :

- Papier photo HP Advanced (recommandé)
- Cartes : fiches bristol, Hagaki, A6, L et 2L
- Papier autocollants photo
- Support étiquettes de CD/DVD HP
- Papier photo autocollant HP
- Autres papiers photo (les résultats peuvent varier)

Capacité du bac à papier : 20 feuilles, épaisseur maximale 12 mil (305 µm) par feuille

#### **Pour charger du papier**

- 1. Ouvrez les bacs de sortie et d'alimentation et tirez l'extension du bac d'alimentation.
- 2. Chargez jusqu'à 20 feuilles de papier, face à imprimer ou brillante vers l'avant de l'imprimante. Lors du chargement, faites glisser le papier sur la gauche du bac d'alimentation et poussez le papier jusqu'à ce qu'il se bloque.

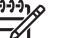

**Remarque** Si vous utilisez du papier photo panoramique, ne chargez que 10 feuilles. Si vous utilisez du papier photo autocollant, ne chargez qu'une seule feuille à la fois.

3. Amenez le guide de largeur contre le bord gauche de la pile de papier en faisant attention à ne pas courber ce dernier.

### **Pour modifier le type de papier**

- 1. Appuyez sur **Menu**.
- 2. Appuyez sur pour sélectionner **Préférences**, puis appuyez sur **OK**.
- 3. Appuyez sur **v** pour sélectionner Type de papier, puis appuyez sur OK.
- 4. Appuyez sur **v** pour sélectionner l'un des types de papier suivants :
	- **Papier photo HP Advanced** (par défaut)
	- **Papier photo HP Premium**
	- **Autre papier photo**
	- **Autre papier ordinaire**
- 5. Appuyez sur **OK**.

# <span id="page-18-0"></span>**4 Impression à partir d'une carte mémoire ou de l'unité de stockage interne de l'imprimante**

Cette section décrit les étapes à suivre pour imprimer des photos stockées sur une carte mémoire ou sur l'unité de stockage interne de l'imprimante. Cette section contient les rubriques suivantes :

- Extraction de photos d'une carte mémoire
- [Extraction de photos de l'unité de stockage interne de l'imprimante](#page-20-0)
- [Défilement et affichage des photos](#page-21-0)
- [Sélection de plusieurs photos](#page-23-0)
- [Choix d'une disposition pour les photos](#page-23-0)
- [Impression des photos](#page-24-0)

# **Extraction de photos d'une carte mémoire**

Après avoir pris des photos avec votre appareil photo numérique, vous pouvez retirer la carte mémoire de l'appareil photo et l'insérer dans l'imprimante pour visualiser et imprimer les photos. L'imprimante peut lire les types de carte mémoire suivants : CompactFlash™, Microdrive, Memory Stick, MultiMediaCard™, Secure Digital™ et xD-Picture Card™.

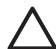

**Attention** L'emploi d'un autre type de carte mémoire peut endommager la carte et l'imprimante.

Pour connaître d'autres procédures de transfert des photos depuis un appareil photo numérique vers l'imprimante, reportez-vous à la section [Impression à partir d'autres](#page-38-0) [périphériques.](#page-38-0)

## **Insertion d'une carte mémoire**

Recherchez votre carte mémoire dans le tableau suivant, puis suivez les instructions fournies pour insérer la carte dans l'imprimante.

Instructions :

- N'insérez qu'une seule carte mémoire à la fois.
- Poussez délicatement la carte mémoire dans l'imprimante jusqu'à ce qu'elle bute. Si la carte mémoire ne s'insère pas entièrement dans l'imprimante, ne forcez pas.
- Lorsque la carte mémoire est correctement insérée, le voyant de la carte mémoire clignote, puis devient vert.

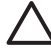

**Attention 1** N'essayez pas d'insérer la carte mémoire d'une autre façon, vous risquez d'endommager la carte et l'imprimante.

**Attention 2** Ne retirez pas une carte mémoire lorsque le voyant Carte mémoire clignote (l'imprimante est en train d'accéder à la carte). Pour plus d'informations, reportez-vous à la section [Retirer une carte mémoire](#page-20-0).

L'imprimante lit la carte mémoire, puis affiche la première photo de la carte en mode affichage 1 photo. Si vous avez sélectionné des photos sur la carte à partir de l'appareil photo numérique, l'imprimante affiche un message vous demandant si vous souhaitez les imprimer.

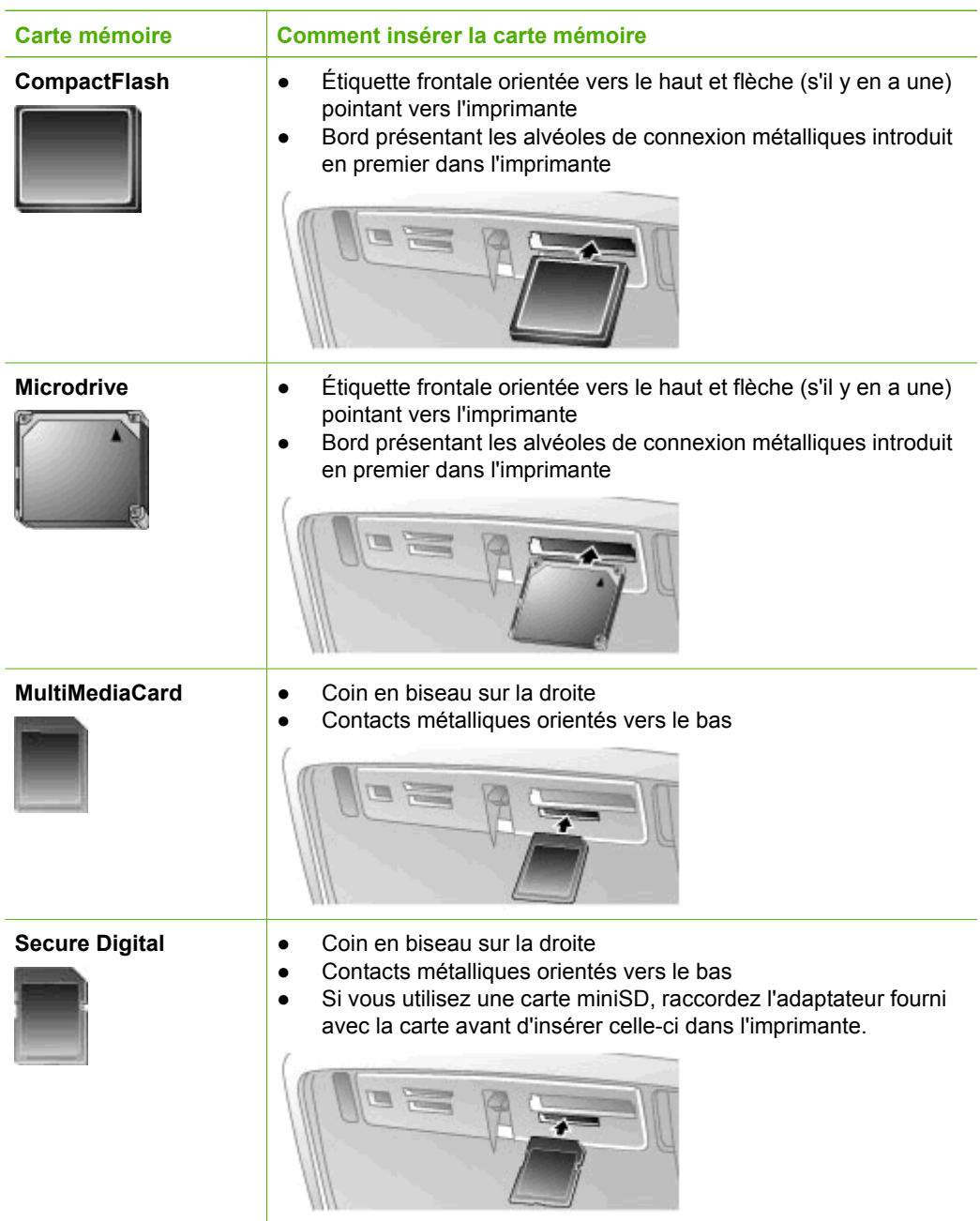

<span id="page-20-0"></span>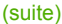

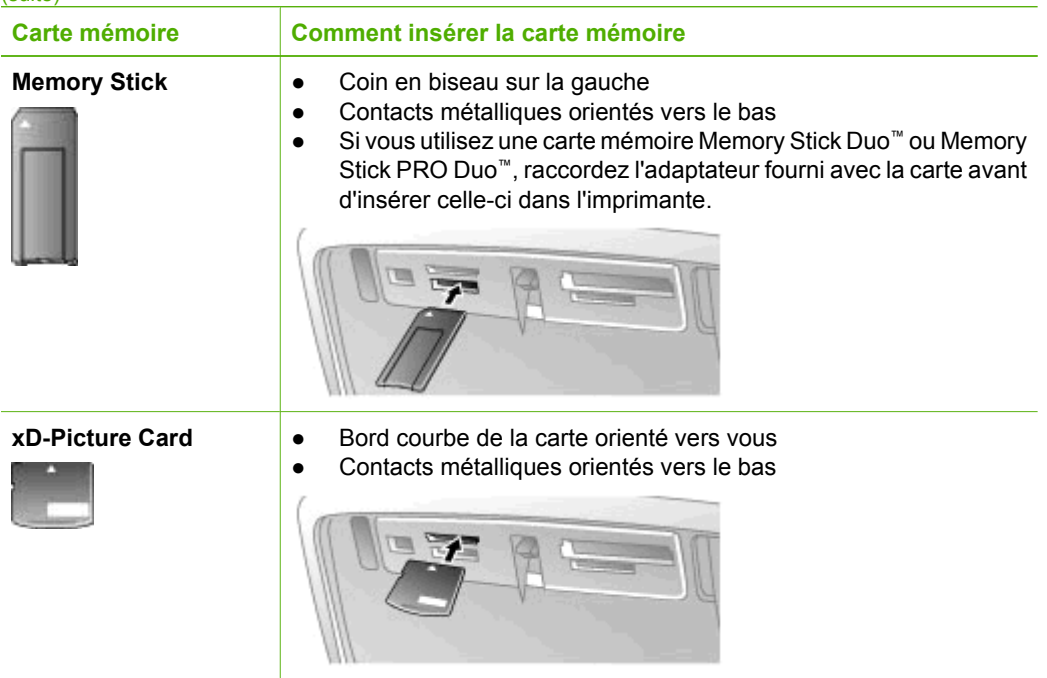

### **Retirer une carte mémoire**

**Attention** Attendez que le voyant Carte mémoire cesse de clignoter avant d'enlever la carte mémoire. Si le voyant clignote, cela signifie que l'imprimante ou l'ordinateur est en train d'accéder à la carte mémoire. Attendez que le voyant lumineux cesse de clignoter. Si vous retirez cette dernière alors qu'une communication est en cours, vous risquez d'altérer les données stockées sur la carte ou d'endommager l'imprimante et la carte.

#### **Pour retirer une carte mémoire**

➔ Lorsque le voyant Carte mémoire de l'imprimante a cessé de clignoter, vous pouvez retirer la carte de son emplacement.

# **Extraction de photos de l'unité de stockage interne de l'imprimante**

Pour extraire des photos de l'unité de stockage interne de l'imprimante, retirez les cartes mémoire insérées. Vous ne pouvez afficher les photos de l'unité de stockage interne que si les emplacements des cartes mémoire sont vides. Utilisez les 4 flèches directionnelles pour naviguer dans les photos stockées sur l'unité de stockage interne. Pour plus d'informations, reportez-vous à la section [Défilement et affichage des photos](#page-21-0).

## <span id="page-21-0"></span>**Enregistrement de photos d'une carte mémoire sur l'unité de stockage interne de l'imprimante**

Si vous avez précédemment enregistré une photo sur l'unité de stockage interne, mais vous l'avez ensuite supprimée, vous pouvez vouloir l'enregistrer à nouveau. Procédez comme suit :

## **Pour enregistrer des photos d'une carte mémoire sur l'unité de stockage interne de l'imprimante**

- 1. Insérez une carte mémoire et sélectionnez les photos à transférer. Pour plus d'informations sur l'affichage et la sélection de photos, reportez-vous à la section [Sélection de plusieurs photos.](#page-23-0)
- 2. Appuyez sur **Enregistrer**.
- 3. Sélectionnez **Organiser & enregistrer**, puis appuyez sur **OK**.
- 4. Sélectionnez **Enregistrer vers l'imprimante**, puis appuyez sur **OK**.
- 5. Appuyez de nouveau sur **OK** pour confirmer.

# **Défilement et affichage des photos**

Cette section décrit la procédure à suivre pour faire défiler et afficher les photos sur l'écran de l'imprimante. Pour plus d'informations sur l'affichage des photos sur un téléviseur, reportez-vous à la section [Affichage d'un diaporama sur un téléviseur.](#page-33-0)

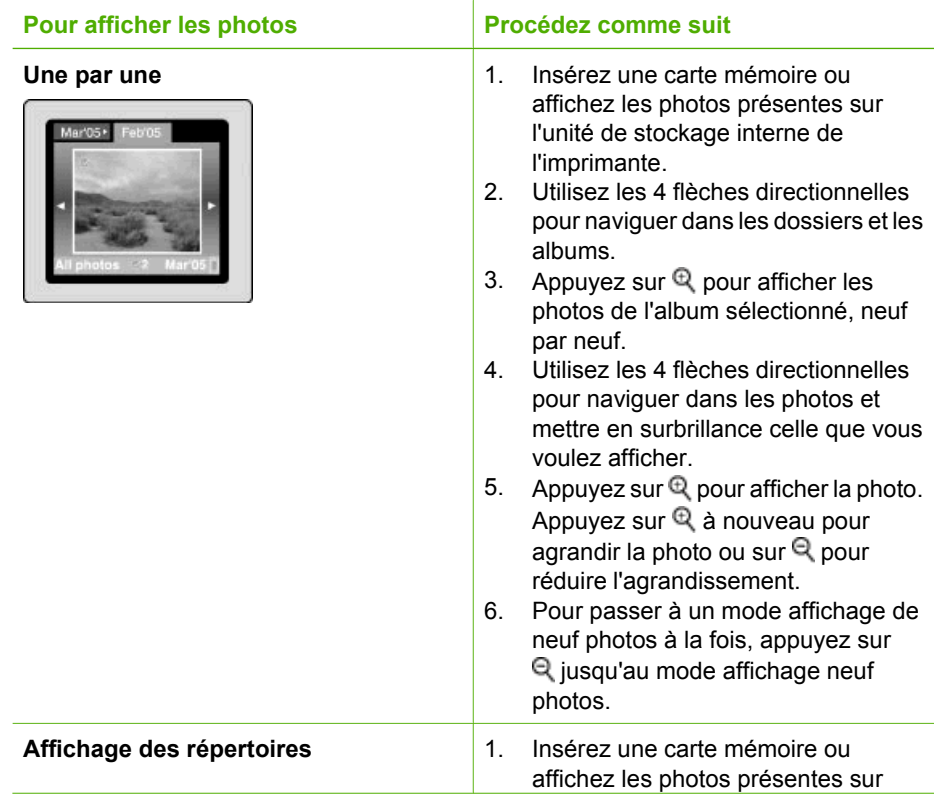

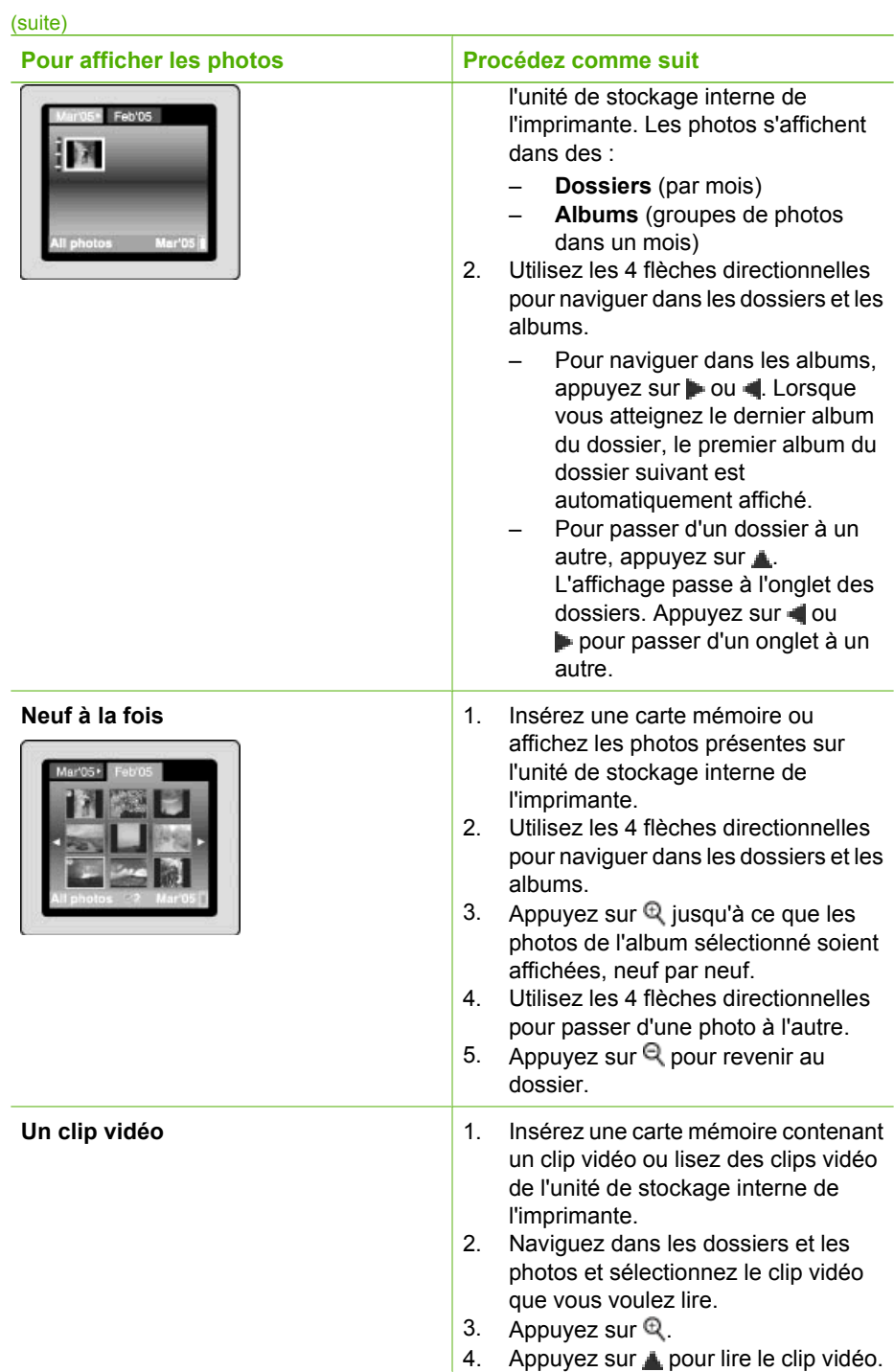

<span id="page-23-0"></span> $(c)$ 

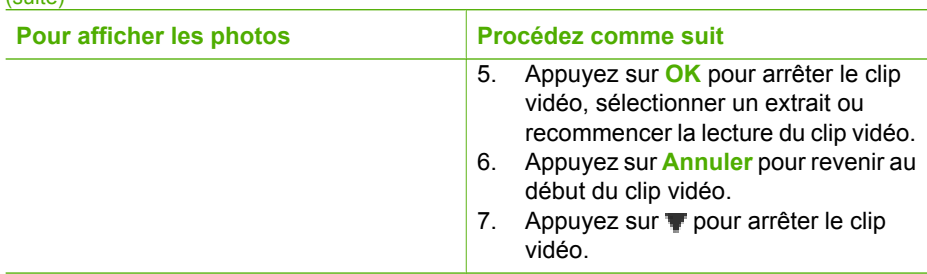

# **Sélection de plusieurs photos**

Si vous souhaitez imprimer ou supprimer en une seule fois plusieurs photos, vous devez les sélectionner. Lorsque vous sélectionnez une photo, une coche apparaît dans l'angle en bas à gauche de la photo sur l'écran et la photo est sélectionnée.

## **Pour sélectionner plusieurs photos**

- 1. Insérez une carte mémoire ou affichez les photos présentes sur l'unité de stockage interne de l'imprimante.
- 2. Utilisez les 4 flèches directionnelles pour naviguer dans les dossiers et les photos et sélectionnez la photo à imprimer.
- 3. Appuyez sur **OK** pour sélectionner chaque photo à imprimer.

### **Pour désélectionner des photos**

- 1. Mettez en surbrillance la photo que vous voulez désélectionner, puis appuyez sur **OK**.
- 2. Sélectionnez **Supprimer l'élément sélectionné** ou **Désélectionner les photos**, puis appuyez sur **OK**. La coche disparaît de l'angle en bas à gauche des photos que vous avez désélectionnées.

## **Pour sélectionner une série de photos**

- 1. Insérez une carte mémoire ou affichez les photos présentes sur l'unité de stockage interne de l'imprimante.
- 2. Appuyez sur **OK** pour sélectionner chaque album photos à imprimer.

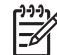

**Remarque** Si vous affichez les photos une par une ou neuf à la fois, appuyez sur  $\mathbb Q$  jusqu'à ce que le dossier s'affiche.

### **Pour sélectionner plusieurs copies d'une photo**

- 1. Insérez une carte mémoire ou affichez les photos présentes sur l'unité de stockage interne de l'imprimante.
- 2. Appuyez sur **OK** pour sélectionner la photo à imprimer.
- 3. Appuyez à nouveau sur **OK**, puis choisissez **Sélectionner plusieurs copies**.
- 4. Appuyez sur ou **q** pour augmenter ou diminuer le nombre de copies, puis appuyez sur **OK**.

# **Choix d'une disposition pour les photos**

Vous pouvez sélectionner différentes dispositions.

#### <span id="page-24-0"></span>**Pour sélectionner la disposition d'une photo**

- 1. Appuyez sur **Menu**.
- 2. Sélectionnez **Options d'impression**, puis appuyez sur **OK**.
- 3. Sélectionnez **Modifier disposition**, puis appuyez sur **OK**.
- 4. Appuyez sur  $\bullet$  ou  $\bullet$ , puis appuyez sur **OK** pour sélectionner une disposition :
	- **1 photo**
	- **2 photos**
	- **4 photos**
	- **Page d'index**

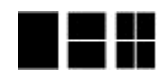

L'imprimante peut faire pivoter vos photos pour les adapter à la disposition.

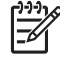

**Remarque** Lorsque l'impression sans bordures est désactivée, toutes les pages sont imprimées avec une étroite bordure blanche sur les bords extérieurs du papier. Pour activer le mode sans bordures, reportez-vous à l'option « Sans bordures » dans la section [Préférences.](#page-75-0)

# **Impression des photos**

Vous pouvez imprimer des photos numériques stockées sur une carte mémoire ou sur l'unité de stockage interne de l'imprimante. Vous pouvez imprimer les photos que vous avez sélectionnées sur l'imprimante ou les photos que vous avez sélectionnées sur l'appareil photo (Digital Print Order Format ou DPOF). L'impression à partir d'une carte mémoire s'effectue sans ordinateur et sans vider les piles de votre appareil photo numérique. Voir [Extraction de photos d'une carte mémoire.](#page-18-0)

Vos photos sont instantanément sèches et peuvent être manipulées immédiatement après avoir été imprimées. HP vous recommande cependant de laisser la surface imprimée exposée à l'air pendant 5 à 10 minutes pour permettre aux couleurs de se développer entièrement avant de mettre les photos en pile ou de les placer dans des albums.

#### **Pour imprimer une seule photo**

- 1. Naviguez dans les photos sur la carte mémoire insérée ou sur l'unité de stockage interne de l'imprimante.
- 2. Affichez la photo à imprimer.
- 3. Appuyez sur **Imprimer**.

#### **Pour imprimer un groupe de photos sélectionnées**

- 1. Naviguez dans les photos sur la carte mémoire insérée ou sur l'unité de stockage interne de l'imprimante.
- 2. Sélectionnez les photos à imprimer. Voir [Sélection de plusieurs photos](#page-23-0).
- 3. Appuyez sur **Imprimer**.

#### **Pour imprimer une page d'index**

- 1. Insérez une carte mémoire ou affichez les photos présentes sur l'unité de stockage interne de l'imprimante.
- 2. Appuyez sur **Menu**.
- 3. Sélectionnez **Options d'impression**, puis appuyez sur **OK**.
- 4. Sélectionnez **Modifier disposition**, puis appuyez sur **OK**.
- 5. Appuyez sur **ou de jusqu'à ce que Page d'index soit en surbrillance**, puis appuyez sur **OK**.

Une page d'index affiche des vues en miniature et les numéros d'index de toutes les photos stockées sur une carte mémoire (jusqu'à 2 000 photos). Vous pouvez utiliser les numéros d'index pour imprimer des photos précises ou une série de photos. Utilisez du papier ordinaire ou une fiche bristol pour éviter de gaspiller le papier photo.

#### **Pour imprimer des photos sélectionnées sur l'appareil photo**

- 1. Insérez une carte mémoire contenant des photos sélectionnées sur l'appareil photo (DPOF).
- 2. Lorsque l'imprimante affiche un message vous demandant si vous souhaitez imprimer les photos sélectionnées sur l'appareil photo, choisissez **Oui** puis appuyez sur **OK**.

# <span id="page-26-0"></span>**5 Projets créatifs**

Cette section contient les rubriques suivantes :

- Impression de photos panoramiques
- [Impression d'autocollants photo](#page-28-0)
- [Impression de photos d'identité](#page-28-0)
- [Impression d'étiquettes de CD/DVD](#page-29-0)
- [Impression d'un extrait sélectionné de clip vidéo](#page-29-0)
- [Amélioration de la qualité de vos photos](#page-29-0)
- [Recadrage d'une photo](#page-30-0)
- [Ajout d'un cadre décoratif](#page-31-0)
- [Ajout d'une image ClipArt](#page-31-0)
- [Ajout d'un message de félicitations](#page-31-0)
- [Ajout d'un effet de couleur](#page-32-0)
- [Ajout de la date et de l'heure sur vos impressions](#page-32-0)
- [Réglage de la qualité d'impression](#page-32-0)
- [Affectation de mots-clés et affichage de photos en groupes](#page-33-0)
- [Création et affichage de diaporamas](#page-33-0)
- [Affichage d'un diaporama sur un téléviseur](#page-33-0)
- [Envoi par courrier électronique ou téléchargement de vos photos à l'aide de](#page-36-0) [Partage HP Photosmart](#page-36-0)

Lorsque vous maîtrisez l'impression de photo de base, essayez d'autres fonctionnalités proposées par l'imprimante. Vous pouvez ajouter des effets créatifs, comme des cadres ou des images ClipArt, sur vos photos, afin de créer un album. Vous pouvez aussi imprimer vos photos préférées sur des étiquettes de CD/DVD ou sur du papier autocollant. Vous voulez partager vos photos de vacances avec vos proches ? Créez un diaporama et affichez-le sur votre téléviseur. Ce chapitre vous explique comment faire toutes ces choses, et même plus encore.

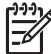

**Remarque** Si vous modifiez une image se trouvant sur l'unité de stockage interne de l'imprimante, vos modifications sont sauvegardées lorsque vous appuyez sur **OK**. Si vous modifiez une image se trouvant sur un disque externe ou sur une carte mémoire, les paramètres ne modifient pas la photo d'origine. Ils modifient uniquement l'impression.

# **Impression de photos panoramiques**

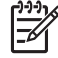

**Remarque 1** Le mode panoramique n'est pas pris en charge lors de l'impression à partir d'un appareil photo numérique connecté à l'avant de l'imprimante via un câble USB.

**Remarque 2** Si vous avez installé le logiciel HP Photosmart Premier sur un ordinateur sous Windows 2000 ou XP, vous pouvez créer des cahiers de photos panoramiques. HP Photosmart Premier n'est disponible que sur certains modèles. Pour plus d'informations sur les options logicielles disponibles avec l'imprimante, reportez-vous à la section [Installation du logiciel](#page-70-0).

## **Pour créer des photos panoramiques Juxtaposition de plusieurs photos**

➔ Utilisez un logiciel de retouche d'images comme HP Photosmart Premier pour juxtaposer des photos qui se chevauchent afin d'obtenir une photo au format 10 x 30 cm (certains appareils photos numériques peuvent également regrouper plusieurs prises en une seule photo avant d'enregistrer celle-ci sur la carte mémoire). Enregistrez ensuite la photo sur une carte mémoire et procédez comme indiqué ci-après pour activer le mode panoramique. Vous pouvez également imprimer directement à partir de l'ordinateur. Le mode panoramique permet d'imprimer la photo sélectionnée avec un rapport hauteur/ largeur de 3:1. Pour plus d'informations sur l'impression à partir d'un ordinateur, consultez l'Aide électronique.

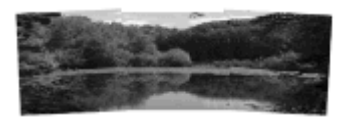

#### **Sélection d'une photo**

➔ Sélectionnez une ou plusieurs photos sur une carte mémoire et procédez comme indiqué ci-après pour activer le mode panoramique. Le mode panoramique permet d'imprimer les photos sélectionnées avec un rapport hauteur/largeur de 3:1.

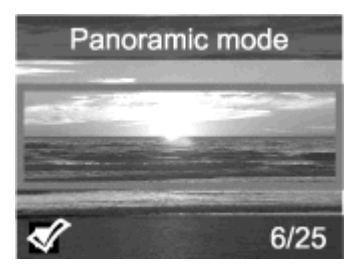

#### **Pour imprimer des photos panoramiques**

- 1. Affichez la photo que vous voulez imprimer sur l'écran de l'imprimante.
- 2. Appuyez sur **Menu**.
- 3. Sélectionnez **Modifier les photos**, puis appuyez sur **OK**.
- 4. Sélectionnez **Projets d'impression spéciaux**, puis appuyez sur **OK**.
- 5. Sélectionnez **Photos panoramiques**, puis appuyez sur **OK**.
- 6. Sélectionnez **Activé**, puis appuyez sur **OK**.
- 7. Chargez du papier au format 10 x 30 cm .
- 8. Sélectionnez une ou plusieurs photos panoramiques. Une zone de recadrage apparaît sur l'écran de l'imprimante pour vous indiquer la partie de la photo qui sera imprimée (rapport hauteur/largeur de 3:1). Plus la résolution d'origine de la photo est élevée, plus l'impression en mode panoramique sera réussie.
- 9. Appuyez sur **Imprimer**.
- 10. Lorsque vous avez fini d'imprimer les photos panoramiques, désactivez le mode panoramique pour continuer à imprimer avec un rapport hauteur/largeur normal de 3:2. Pour désactiver le mode panoramique, répétez les étapes 2 à 5, sélectionnez **Désactivé** et appuyez sur **OK**.

# <span id="page-28-0"></span>**Impression d'autocollants photo**

Vous pouvez acheter du papier photo autocollant HP pour imprimer des photos au format 10 x 15 cm sur du papier autocollant. Pour imprimer sur ce support, il suffit simplement d'imprimer comme vous le feriez sur du papier photo normal de format 10 x 15 cm . Si vous utilisez du papier autocollant 16 photos, procédez comme suit.

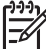

**Remarque** Le papier autocollant photo n'est pas disponible dans tous les pays/ toutes les régions.

Chargez une seule feuille de papier autocollant 16 photos à la fois.

#### **Pour imprimer des autocollants photo**

- 1. Insérez une carte mémoire ou affichez les photos présentes sur l'unité de stockage interne de l'imprimante.
- 2. Appuyez sur **Menu**.
- 3. Sélectionnez **Modifier les photos**, puis appuyez sur **OK**.
- 4. Sélectionnez **Projets d'impression spéciaux**, puis appuyez sur **OK**.
- 5. Sélectionnez **Autocollants photo**, puis appuyez sur **OK**.
- 6. Sélectionnez **Activé**, puis appuyez sur **OK**.
- 7. Chargez une seule feuille de papier autocollant photo.
- 8. Sélectionnez une ou plusieurs photos.
- 9. Appuyez sur **Imprimer**. Chaque feuille imprimée contient 16 exemplaires de la même photo.
- 10. Lorsque vous avez fini d'imprimer les autocollants photo, désactivez le mode Autocollants photo. Pour désactiver le mode Autocollants photo, répétez les étapes 2 à 5, sélectionnez **Désactivé** et appuyez sur **OK**.

# **Impression de photos d'identité**

#### **Pour imprimer des photos d'identité**

- 1. Insérez une carte mémoire ou affichez les photos présentes sur l'unité de stockage interne de l'imprimante.
- 2. Appuyez sur **Menu**.
- 3. Sélectionnez **Modifier les photos**, puis appuyez sur **OK**.
- 4. Sélectionnez **Projets d'impression spéciaux**, puis appuyez sur **OK**.
- 5. Sélectionnez **Photos d'identité**, puis appuyez sur **OK**.
- 6. Sélectionnez **Activé**, puis appuyez sur **OK**.
- 7. Sélectionnez un format de photo d'identité, puis appuyez sur **OK**.
- 8. Chargez le papier photo.
- 9. Sélectionnez une ou plusieurs photos.
- 10. Appuyez sur **Imprimer**. Chaque feuille imprimée contient autant d'exemplaires d'une photo que la page peut en contenir, en fonction du format de photo d'identité sélectionné.

# <span id="page-29-0"></span>**Impression d'étiquettes de CD/DVD**

## **Pour imprimer des étiquettes de CD/DVD**

- 1. Insérez une carte mémoire ou affichez les photos présentes sur l'unité de stockage interne de l'imprimante.
- 2. Appuyez sur **Menu**.
- 3. Sélectionnez **Modifier les photos**, puis appuyez sur **OK**.
- 4. Sélectionnez **Projets d'impression spéciaux**, puis appuyez sur **OK**.
- 5. Sélectionnez **CD Tattoo**, puis appuyez sur **OK**.
- 6. Chargez le support d'étiquettes de CD/DVD.
- 7. Sélectionnez une ou plusieurs photos, puis appuyez sur **OK**.
- 8. Lorsque la zone de recouvrement de l'étiquette de CD est affichée à l'écran, appuyez sur  $\mathcal{R}$  pour activer la fonction de Zoom/Panoramique.
- 9. Utilisez les 4 flèches directionnelles pour positionner l'étiquette sur la photo et appuyez sur **OK**.
- 10. Appuyez sur **Imprimer**.

# **Impression d'un extrait sélectionné de clip vidéo**

## **Pour imprimer un extrait d'un clip vidéo**

- 1. Insérez une carte mémoire contenant un clip vidéo ou lisez les clips vidéo sur l'unité de stockage interne de l'imprimante.
- 2. Utilisez les 4 flèches directionnelles pour naviguer dans le clip vidéo. La première image du clip apparaît.
- 3. Appuyez sur **OK** pour sélectionner le clip vidéo. La vidéo se charge lentement, image par image, pour que vous puissiez choisir une image à imprimer.
- 4. Lorsque l'image que vous souhaitez imprimer apparaît, appuyez sur **OK** puis sur **Imprimer**.

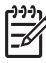

**Remarque 1** La résolution d'image des clips vidéo est généralement inférieure à celle des photos numériques ; il se peut donc que vous remarquiez que la qualité d'impression des images de votre clip vidéo est inférieure à la qualité d'impression de vos photos.

**Remarque 2** Cette imprimante prend en charge de nombreux formats vidéo, mais pas tous. Vous trouverez la liste des formats de fichier vidéo pris en charge à la section [Caractéristiques de l'imprimante](#page-63-0).

# **Amélioration de la qualité de vos photos**

L'imprimante propose un grand choix de préférences et d'effets pouvant améliorer la qualité des photos imprimées. Si vous modifiez une image se trouvant sur l'unité de stockage interne de l'imprimante, vos modifications sont sauvegardées lorsque vous appuyez sur **OK**. Si vous modifiez une image se trouvant sur un disque externe ou sur une carte mémoire, les paramètres ne modifient pas la photo d'origine. Ils modifient uniquement l'impression.

## <span id="page-30-0"></span>**Perfectionnement automatique des photos à l'aide de la fonction Retouche photo**

La fonction Retouche photo améliore automatiquement vos photos grâce aux technologies HP Real Life :

- Améliorez la netteté des photos floues.
- Améliorez les zones sombres d'une image sans affecter les zones claires.
- Réduisez l'effet yeux rouges pouvant se produire lorsque les photos sont prises avec un flash.
- Améliorez la luminosité, les couleurs et le contraste des photos.

La fonction Retouche photo est activée par défaut lorsque vous allumez l'imprimante. Le voyant Retouche photo du panneau de commande est allumé lorsque la fonction Retouche photo est activée.

HP recommande de laisser la fonction Retouche photo activée, mais, si vos photos ne s'impriment pas correctement ou si vous voulez imprimer une photo sans utiliser les améliorations de la fonction Retouche photo, désactivez cette fonction.

#### **Pour désactiver la fonction Retouche photo**

➔ Appuyez sur **Retouche photo**.

Un message à l'écran de l'imprimante vous indique **Retouche photo désactivée. Toutes les images seront imprimées sans modification**.

La fonction Retouche photo reste désactivée jusqu'à ce que vous appuyiez à nouveau sur le bouton **Retouche photo** ou si vous éteignez et allumez à nouveau l'imprimante. Si vous avez activé la fonction Retouche photo, le message **Retouche photo activée. Toutes les images seront améliorées à l'impression.** s'affiche à l'écran.

#### **Amélioration de la qualité des clips vidéo**

#### **Pour améliorer la qualité des clips vidéo**

- 1. Appuyez sur **Menu**.
- 2. Sélectionnez **Modifier les photos**, puis appuyez sur **OK**.
- 3. Sélectionnez **Projets d'impression spéciaux**, puis appuyez sur **OK**.
- 4. Sélectionnez **Extraits de séquence vidéo**, puis appuyez sur **OK**.
- 5. Sélectionnez **Activé**, puis appuyez sur **OK**.

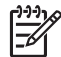

**Remarque** Les temps d'impression peuvent être plus longs lorsque cette préférence est activée.

# **Recadrage d'une photo**

Appuyez sur  $\mathbb Q$  ou  $\mathbb Q$  pour augmenter ou réduire l'agrandissement par incréments de 0,25. Le niveau maximum est de 5,0.

#### **Pour recadrer une photo**

- 1. Sélectionnez la photo sur laquelle vous souhaitez travailler.
- 2. Appuyez sur **Menu**.
- 3. Sélectionnez **Modifier les photos**, puis appuyez sur **OK**.
- 4. Choisissez **Améliorer image**, puis appuyez sur **OK**.
- 5. Sélectionnez **Recadrage**, puis appuyez sur **OK**.
- 6. Appuyez sur  $\mathbb Q$  pour agrandir la photo.
- <span id="page-31-0"></span>7. Appuyez sur  $\mathbb Q$  ou  $\mathbb Q$  pour régler la taille de la zone de recadrage.
- 8. Utilisez les flèches du bouton **Sélectionner** pour déplacer la zone de recadrage.
- 9. Appuyez sur **OK** lorsque la partie de la photo que vous souhaitez imprimer se trouve dans la zone de recadrage.
- 10. Appuyez sur **Imprimer** pour lancer l'impression. Le recadrage ne modifie pas la photo d'origine. Il n'affecte que l'impression.

# **Ajout d'un cadre décoratif**

L'ajout d'un cadre décoratif peut rendre la photo attractive. Pour créer un cadre, vous avez le choix entre différents motifs et différentes couleurs.

### **Pour ajouter un cadre décoratif**

- 1. Sélectionnez la photo sur laquelle vous souhaitez travailler.
- 2. Appuyez sur **Menu**.
- 3. Sélectionnez **Modifier les photos**, puis appuyez sur **OK**.
- 4. Choisissez **Soyez créatif**, puis appuyez sur **OK**.
- 5. Sélectionnez **Cadres**, puis appuyez sur **OK**.
- 6. Utilisez  $\blacktriangledown$  ou **A** pour sélectionner une catégorie de cadre (Général, Vacances ou Evénements) et appuyez sur **OK**.
- 7. Utilisez **ou pour sélectionner un style de cadre et appuyez sur OK.**
- 8. Appuyez sur **OK** et appuyez à nouveau sur **OK** pour enregistrer une copie de la photo et du cadre en tant que nouvelle image.

# **Ajout d'une image ClipArt**

**Remarque** Les images ClipArt ne sont disponibles que sur les modèles A716 et A717 de l'imprimante HP Photosmart.

## **Pour ajouter une image ClipArt**

- 1. Sélectionnez la photo sur laquelle vous souhaitez travailler.
- 2. Appuyez sur **Menu**.
- 3. Sélectionnez **Modifier les photos**, puis appuyez sur **OK**.
- 4. Choisissez **Soyez créatif**, puis appuyez sur **OK**.
- 5. Sélectionnez **Images ClipArt**, puis appuyez sur **OK**.
- 6. Utilisez  $\blacktriangledown$  ou *L* pour sélectionner une catégorie d'image ClipArt (Général, Vacances ou Evénements) et appuyez sur **OK**.
- 7. Appuyez sur  $\mathbb Q$  ou  $\mathbb Q$  pour modifier le format de l'image ClipArt, utilisez les 4 flèches directionnelles pour déplacer l'image ClipArt, puis appuyez sur **OK**.
- 8. Appuyez sur **OK**, sélectionnez **Oui**, puis appuyez sur **OK** pour enregistrer en tant que nouvelle image une copie de la photo et de l'image ClipArt.

# **Ajout d'un message de félicitations**

## **Pour ajouter un message de félicitations**

- 1. Sélectionnez la photo sur laquelle vous souhaitez travailler.
- 2. Appuyez sur **Menu**.
- 3. Sélectionnez **Modifier les photos**, puis appuyez sur **OK**.
- <span id="page-32-0"></span>4. Choisissez **Soyez créatif**, puis appuyez sur **OK**.
- 5. Sélectionnez **Félicitations**, puis appuyez sur **OK**.
- 6. Utilisez **d** ou pour sélectionner un message de félicitations et appuyez sur OK.
- 7. Appuyez sur  $\mathbb Q$  ou  $\mathbb Q$  pour modifier le format du message de félicitations, utilisez les 4 flèches directionnelles pour déplacer le message de félicitations, puis appuyez sur **OK**.
- 8. Appuyez sur **OK**, sélectionnez **Oui**, puis appuyez à nouveau sur **OK** pour enregistrer une copie de la photo et du message de félicitations en tant que nouvelle image.

## **Ajout d'un effet de couleur**

Vous pouvez paramétrer l'imprimante de façon à appliquer certains effets couleur aux sorties imprimées : **Noir et blanc**, **Sépia**, **Ancien** ou **Aucun effet** (par défaut).

#### **Pour ajouter un effet couleur**

- 1. Sélectionnez la photo sur laquelle vous souhaitez travailler.
- 2. Appuyez sur **Menu**.
- 3. Sélectionnez **Modifier les photos**, puis appuyez sur **OK**.
- 4. Choisissez **Soyez créatif**, puis appuyez sur **OK**.
- 5. Sélectionnez **Ajouter effet couleur**, puis appuyez sur **OK**.
- 6. Utilisez **ou pour sélectionner un effet de couleur et appuyez sur OK.**
- 7. Appuyez sur **OK** et appuyez à nouveau sur **OK** pour enregistrer une copie de la photo avec l'effet de couleur en tant que nouvelle image.

## **Ajout de la date et de l'heure sur vos impressions**

Vous pouvez imprimer au recto de vos photos un cachet indiquant le moment où le cliché a été pris. Cette préférence affecte toutes les impressions.

#### **Pour ajouter la date et l'heure**

- 1. Appuyez sur **Menu**.
- 2. Sélectionnez **Préférences**, puis appuyez sur **OK**.
- 3. Sélectionnez **Date/heure**, puis appuyez sur **OK**.
- 4. Sélectionnez une option d'horodatage :
	- **Date/heure**
	- **Date seulement**
	- **Désactivé**
- 5. Appuyez sur **OK**.

# **Réglage de la qualité d'impression**

Vous pouvez régler l'imprimante de façon à obtenir des sorties photo de plus ou moins bonne qualité. Pour obtenir des photos de bonne qualité, choisissez Supérieure. Ce mode, qui permet d'obtenir des sorties photo de qualité supérieure, ralentit légèrement la vitesse d'impression. Si vous souhaitez imprimer une photo rapidement sans exigence particulière de qualité, sélectionnez un paramètre de qualité moins élevé.

## <span id="page-33-0"></span>**Pour modifier la qualité d'impression en Normal ou en Normal rapide**

- 1. Appuyez sur **Menu**.
- 2. Sélectionnez **Préférences**, puis appuyez sur **OK**.
- 3. Sélectionnez **Qualité d'impression**, puis appuyez sur **OK**. Une coche désigne la qualité d'impression actuelle.
- 4. Sélectionnez une qualité d'impression, puis appuyez sur **OK**.

## **Affectation de mots-clés et affichage de photos en groupes**

Affectez des mots-clés aux photos stockées sur l'unité de stockage interne de l'imprimante, puis affichez les photos en fonction d'un mot-clé.

#### **Pour affecter des mots-clés**

- 1. Affichez les photos de l'unité de stockage interne de l'imprimante.
- 2. Utilisez les 4 flèches directionnelles et appuyez sur **OK** pour sélectionner chaque photo ou album auquel vous voulez affecter un mot-clé.
- 3. Appuyez sur **Menu**.
- 4. Sélectionnez **Organiser & enregistrer**, puis appuyez sur **OK**.
- 5. Sélectionnez **Mot-clé** et **Affecter un mot-clé** et appuyez sur **OK**.
- 6. Utilisez **to vect pour sélectionner un mot-clé et appuyez sur OK.**

#### **Pour afficher les photos par mot-clé**

- 1. Affichez les photos de l'unité de stockage interne de l'imprimante.
- 2. Appuyez sur **Menu**.
- 3. Sélectionnez **Organiser & enregistrer**, puis appuyez sur **OK**.
- 4. Sélectionnez **Mot-clé** et **Afficher photos par mot-clé** et appuyez sur **OK**.
- 5. Appuyez sur  $\triangleq$  ou  $\blacktriangledown$  pour sélectionner un mot-clé ou une des autres options de mot-clé et appuyez sur **OK**.

# **Création et affichage de diaporamas**

Affichez vos photos préférées sous la forme d'un diaporama sur l'écran de l'imprimante.

#### **Pour afficher des photos en diaporama**

- 1. Insérez une carte mémoire ou affichez les photos présentes sur l'unité de stockage interne de l'imprimante.
- 2. Sélectionnez les photos à afficher sous la forme d'un diaporama à l'aide des 4 flèches directionnelles et en appuyant sur **OK**.
- 3. Appuyez sur **Menu**.
- 4. Sélectionnez **Diaporama**, puis appuyez sur **OK**.
- 5. Sélectionnez **Lire les photos sélectionnées**, puis appuyez sur **OK**.
- 6. Appuyez sur **OK** pour interrompre ou reprendre le diaporama.
- 7. Appuyez sur **Annuler** pour arrêter le diaporama.

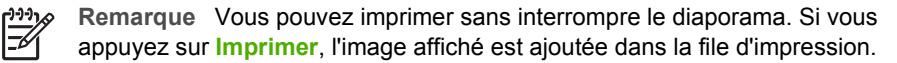

## **Affichage d'un diaporama sur un téléviseur**

Connectez l'imprimante à un téléviseur pour visualiser des photos avec vos amis et vos proches. Vous pouvez afficher des photos dans des dossiers, neuf par neuf, une par

<span id="page-34-0"></span>une, par mot-clé ou sous la forme d'un diaporama continu, exactement comme sur l'écran de l'imprimante. Utilisez la télécommande fournie avec l'imprimante pour démarrer ou arrêter facilement un diaporama ou pour sélectionner les photos à imprimer.

- Connexion de l'imprimante au téléviseur
- Utilisation de la télécommande
- [Affichage d'un diaporama sur le téléviseur](#page-36-0)

## **Connexion de l'imprimante au téléviseur**

Avant de connecter l'imprimante à un téléviseur via le câble vidéo, vérifiez que vous avez défini les options appropriées du menu « Téléviseur » dans [Préférences.](#page-75-0)

#### **Pour connecter l'imprimante au téléviseur**

➔ Branchez le câble vidéo à la connexion pour câble de téléviseur à l'arrière de l'imprimante et à la connexion pour entrée vidéo du téléviseur.

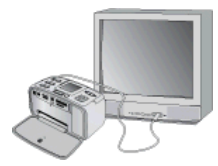

#### **Connexion de l'imprimante à un téléviseur**

#### **Pour sélectionner le format de sortie vidéo de l'imprimante**

- 1. Appuyez sur **Menu**.
- 2. Sélectionnez **Préférences**, puis appuyez sur **OK**.
- 3. Sélectionnez **Téléviseur**, puis appuyez sur **OK**.
- 4. Sélectionnez **NTSC** ou **PAL**, puis appuyez sur **OK**. Le format que vous sélectionnez (NTSC ou PAL) dépend du format vidéo de votre téléviseur.

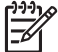

**Remarque** Reportez-vous à la documentation de votre téléviseur pour plus d'informations sur le format vidéo.

#### **Utilisation de la télécommande**

Utilisez la télécommande pour accéder aux fonctions de l'imprimante lorsque vous affichez des photos et des diaporamas sur votre téléviseur. Assurez-vous d'avoir ouvert le bac de sortie afin que la télécommande puisse communiquer avec l'imprimante et dirigez la télécommande vers l'imprimante, non vers le téléviseur.

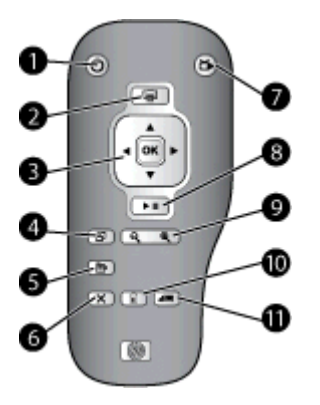

## **Télécommande**

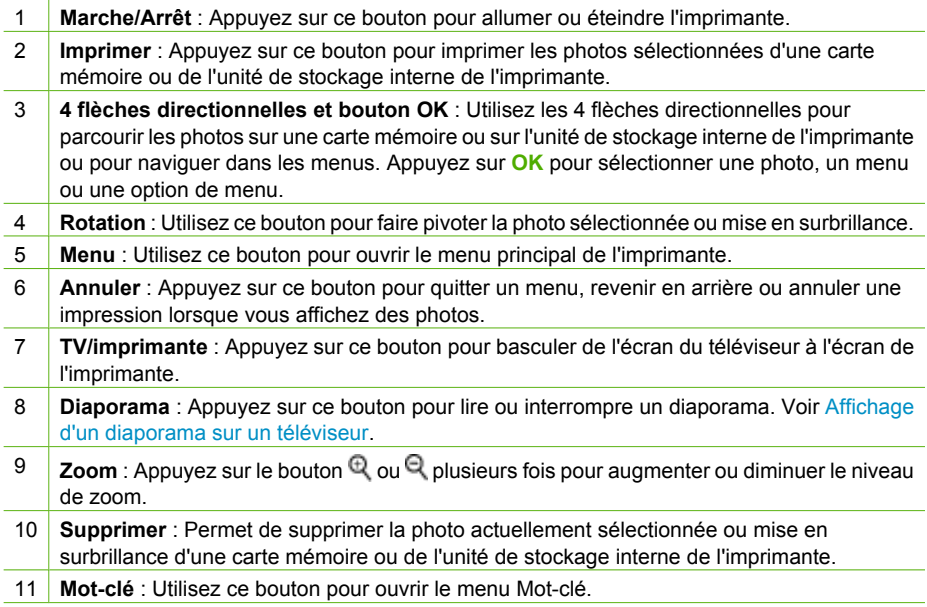

La télécommande utilise une pile CR2025 (fournie) que vous devez installer. Vous pourrez vous procurer des piles de rechange auprès de votre magasin d'informatique le plus proche.
### **Installation des piles de la télécommande**

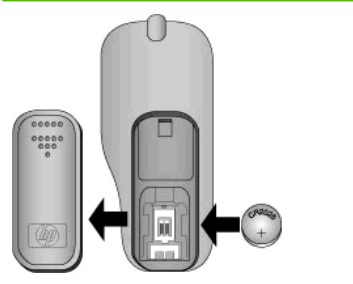

- 1. Retirez le couvercle du logement des piles situé au dos de la télécommande.
- 2. Insérez les piles fournies comme indiqué, le signe + orienté vers le haut.
- 3. Remettez le couvercle en place.

### **Affichage d'un diaporama sur le téléviseur**

Affichez les photos d'une carte mémoire insérée dans l'imprimante ou de l'unité de stockage interne de l'imprimante. Les photos s'affichent sur le téléviseur, tout comme elles le feraient sur l'écran de l'ordinateur, mais en plus grand.

### **Pour afficher un diaporama sur votre téléviseur**

- 1. Connectez l'imprimante au téléviseur par le câble vidéo, allumez le téléviseur, puis définissez l'entrée sur le téléviseur. L'affichage passe de l'écran de l'imprimante à celui du téléviseur.
- 2. Appuyez sur **Diaporama** sur la télécommande.

### **Pour afficher à nouveau les photos sur l'écran de l'imprimante**

➔ Débranchez le câble vidéo de l'ordinateur et du téléviseur.

### **Envoi par courrier électronique ou téléchargement de vos photos à l'aide de Partage HP Photosmart**

Utilisez Partage HP Photosmart pour partager des photos avec vos amis et votre proches via une messagerie électronique, des albums en ligne ou un service d'impression de photos en ligne. L'imprimante doit être connectée, via un câble USB, à un ordinateur doté d'un accès Internet et équipé de tous les logiciels HP nécessaires. Si vous essayez d'utiliser Partage HP Photosmart sans avoir au préalable installé ou configuré tous les logiciels nécessaires, vous devez effectuer les étapes requises en suivant les messages qui s'affichent. Voir [Installation du logiciel.](#page-70-0)

### **Pour utiliser Partage HP Photosmart**

- 1. Insérez une carte mémoire et sélectionnez certaines photos.
- 2. Appuyez sur **Menu**, sélectionnez **Outils**, puis appuyez sur **OK**.
- 3. Sélectionnez **Instant Share**, puis appuyez sur **OK**.
- 4. Suivez les instructions affichées sur l'écran de votre ordinateur pour partager les photos sélectionnées avec d'autres personnes.

Pour plus d'informations sur l'utilisation de Partage HP Photosmart, reportez-vous à l'Aide électronique dans HP Photosmart Premier, HP Photosmart Essential ou HP Photosmart Studio.

Chapitre 5

## **6 Impression à partir d'autres périphériques**

Cette imprimante peut se connecter et imprimer des photos stockées sur différents types de périphérique, comme les ordinateurs, les appareils photo numériques et les iPod pouvant prendre des photos.

- Impression de photos à partir d'un appareil photo numérique
- [Impression de photos depuis un périphérique Bluetooth](#page-39-0)
- [Impression de photos à partir d'un ordinateur](#page-39-0)
- [Impression de photos depuis un iPod](#page-40-0)

## **Impression de photos à partir d'un appareil photo numérique**

Imprimez de superbes photos à partir d'un appareil photo numérique à impression directe HP ou PictBridge, sans utiliser d'ordinateur.

Lorsque vous imprimez directement depuis un appareil photo numérique, l'imprimante utilise les paramètres sélectionnés sur l'appareil photo. Pour plus d'informations sur la sélection des photos sur votre appareil photo numérique, reportez-vous à la documentation fournie avec ce dernier.

### **Avant de commencer**

Pour imprimer à partir d'un appareil photo numérique, vous devez disposer des éléments suivants :

- Un appareil photo numérique compatible PictBridge ou un appareil photo numérique à impression directe HP
- Un câble USB pour connecter l'appareil photo à l'imprimante
- Une carte mémoire (en option)

### **Pour imprimer à partir d'un appareil photo PictBridge**

- 1. Allumez l'appareil photo numérique PictBridge, puis sélectionnez les photos que vous souhaitez imprimer.
- 2. Assurez-vous que l'appareil photo est en mode PictBridge, puis connectez-le au port appareil photo situé sur la face **avant** de l'imprimante à l'aide du câble USB fourni avec l'appareil photo.

Dès que l'imprimante reconnaît l'appareil photo PictBridge, elle imprime les photos sélectionnées.

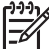

**Remarque** Vous pouvez aussi enregistrer les photos d'un appareil numérique compatible PictBridge sur l'unité de stockage interne de l'imprimante.

### <span id="page-39-0"></span>**Pour imprimer à partir d'un appareil photo à impression directe HP**

- 1. Allumez l'appareil photo numérique à impression directe HP, puis sélectionnez les photos que vous souhaitez imprimer.
- 2. Connectez l'appareil photo au port USB situé à l'**arrière** de l'imprimante à l'aide du câble USB fourni avec l'appareil photo.
- 3. Suivez les instructions affichées sur l'écran de l'appareil photo.

### **Impression de photos depuis un périphérique Bluetooth**

Imprimez sur l'imprimante depuis n'importe quel périphérique doté de la technologie sans fil Bluetooth.

### **Avant de commencer**

Pour imprimer depuis un périphérique doté de la technologie sans fil Bluetooth, comme un téléphone-appareil photo, vous devez disposer de :

L'adaptateur pour imprimante sans fil HP Bluetooth disponible en option Voir [Accessoires facultatifs](#page-12-0).

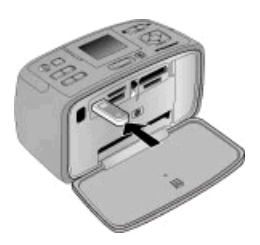

Si vous connectez l'adaptateur pour imprimante sans fil HP Bluetooth disponible en option à l'imprimante via le port de l'appareil photo, assurez-vous de bien définir les options Bluetooth dans [Outils](#page-74-0).

### **Pour imprimer depuis un périphérique Bluetooth**

→ Pour savoir comment imprimer depuis un périphérique Bluetooth, reportez-vous à la documentation fournie avec l'adaptateur Bluetooth. Pour plus d'informations sur la technologie sans fil Bluetooth et HP, rendez-vous à l'adresse suivante : [www.hp.com/go/bluetooth.](http://www.hp.com/go/bluetooth)

Vous pouvez également :

- Enregistrer des photos depuis un périphérique équipé de la technologie sans fil Bluetooth sur l'unité de stockage interne de l'imprimante.
- Enregistrer des photos depuis une carte mémoire insérée dans l'imprimante ou depuis l'unité de stockage interne de l'imprimante sur un périphérique équipé de la technologie sans fil Bluetooth.

### **Impression de photos à partir d'un ordinateur**

Lancez des impressions depuis votre ordinateur vers l'imprimante.

Avant de pouvoir traiter vos photos avec le logiciel HP Photosmart, qui permet de les imprimer à partir d'un ordinateur, vous devez commencer par transférer vos images sur <span id="page-40-0"></span>l'ordinateur. Pour plus d'informations, reportez-vous à la section Pour enregistrer sur l'ordinateur des photos stockées sur une carte mémoire.

Pour plus d'informations sur l'installation du logiciel HP Photosmart, reportez-vous à la section [Installation du logiciel.](#page-70-0) Le logiciel HP Photosmart comprend l'interface qui apparaît chaque fois que vous imprimez depuis un ordinateur.

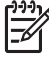

**Remarque** L'Aide électronique de l'imprimante fournit des informations supplémentaires sur les nombreux paramètres d'impression disponibles lorsque vous imprimez depuis un ordinateur. Pour savoir comment accéder à l'Aide électronique, reportez-vous à la section [Sources d'information supplémentaires](#page-7-0).

### **Avant de commencer**

Pour imprimer à partir d'un ordinateur, vous devez disposer des éléments suivants :

- Un câble USB (Universal Serial Bus) 2.0 à haut débit, d'une longueur maximale de 3 mètres (10 pieds). Pour obtenir des instructions concernant la connexion de l'imprimante via un câble USB, reportez-vous à l'Aide électronique.
- Un ordinateur avec accès à Internet (pour pouvoir utiliser Partage HP Photosmart).

### **Pour enregistrer sur l'ordinateur des photos stockées sur une carte mémoire**

- 1. Insérez une carte mémoire et sélectionnez les photos à transférer. Pour plus d'informations sur l'affichage et la sélection de photos, reportez-vous à la section [Sélection de plusieurs photos.](#page-23-0)
- 2. Appuyez sur **Enregistrer**.
- 3. Sélectionnez **Enregistrer dans l'ordinateur**, puis appuyez sur **OK**.
- 4. Appuyez de nouveau sur **OK** pour confirmer.

### **Pour imprimer des photos à partir d'un ordinateur (Windows)**

- 1. Dans le menu **Fichier** de votre application, sélectionnez **Imprimer**.
- 2. Sélectionnez l'appareil HP Photosmart série A710 comme imprimante. Si l'appareil HP Photosmart série A710 est défini comme imprimante par défaut, vous pouvez ignorer cette étape. L'imprimante HP Photosmart série A710 est automatiquement sélectionnée.
- 3. Cliquez sur **Imprimer** ou sur **OK** pour lancer l'impression.

### **Pour imprimer des photos à partir d'un ordinateur (Mac)**

- 1. Dans le menu **Fichier** de votre application, sélectionnez **Mise en page**.
- 2. Sélectionnez l'appareil HP Photosmart série A710 comme imprimante. Si l'appareil HP Photosmart série A710 est défini comme imprimante par défaut, vous pouvez ignorer cette étape. L'imprimante HP Photosmart série A710 est automatiquement sélectionnée.
- 3. Dans le menu **Fichier** de votre application, sélectionnez **Imprimer**.
- 4. Cliquez sur **Imprimer** pour lancer l'impression.

### **Impression de photos depuis un iPod**

Si vous possédez un iPod pouvant stocker des photos, vous pouvez le connecter à l'imprimante et imprimer les photos.

### **Avant de commencer**

Vérifiez que les images que vous copiez sur votre iPod sont en format JPEG.

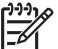

**Remarque** Certains iPod peuvent ne pas être disponibles dans votre pays/ région.

### **Pour importer des photos sur un iPod**

- 1. Copiez les photos d'une carte mémoire sur votre iPod à l'aide du Belkin Media Reader pour iPod.
- 2. Vérifiez que les photos sont bien sur votre iPod en sélectionnant **Photos importées** dans le menu iPod HP. Les photos s'affichent par **pellicules**.

### **Pour imprimer des photos à partir d'un iPod**

- 1. Connectez l'iPod au port de l'appareil photo situé à l'**avant** de l'imprimante à l'aide du câble USB fourni avec l'iPod. Lors du transfert de photos, le message **Lecture de l'appareil** s'affiche à l'écran de l'imprimante pendant quelques minutes. Les photos apparaissent ensuite sur l'écran de l'imprimante.
- 2. Sélectionnez la ou les photos à imprimer, puis appuyez sur **Imprimer**. Pour plus d'informations sur la sélection et l'impression de photos, reportez-vous à la section [Sélection de plusieurs photos.](#page-23-0)

## <span id="page-42-0"></span>**7 Entretien et transport de l'imprimante**

Votre imprimante nécessite très peu d'entretien. Suivez les instructions de cette section pour prolonger la durée de vie de l'imprimante et de ses consommables et pour bénéficier d'une qualité d'impression optimale pour vos photos.

- Remplacement de la cartouche d'impression
- [Nettoyage et entretien de l'imprimante](#page-43-0)
- [Stockage de l'imprimante et de la cartouche d'impression](#page-47-0)
- [Conservation de la qualité du papier photo](#page-48-0)
- [Transport de l'imprimante](#page-48-0)

### **Remplacement de la cartouche d'impression**

Utilisez la cartouche d'impression jet d'encre trois couleurs HP 110 pour imprimer des photos en noir et blanc et en couleurs.

Les encres HP Vivera offrent une qualité photo réaliste et une résistance exceptionnelle au vieillissement, d'où des couleurs vives et qui durent. Leur formule a été mise au point de manière spécifique et elles sont soumises à des tests scientifiques quant à leur qualité, pureté et résistance à la décoloration.

Pour garantir l'obtention de résultats d'impression optimaux, HP vous recommande de n'utiliser que des cartouches d'impression HP. Le fait d'insérer une cartouche incorrecte peut invalider la garantie de l'imprimante.

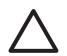

**Attention** Vérifiez que vous utilisez les cartouches d'impression adéquates. À ce sujet, HP vous recommande de ne pas modifier ni de recharger ses cartouches d'impression. Tout dommage résultant de la modification ou de la recharge des cartouches d'impression HP n'est pas couvert par la garantie HP.

Pour garantir une qualité d'impression optimale, HP vous recommande d'installer toutes les cartouches d'impression achetées au détail avant la date indiquée sur l'emballage.

### **Pour préparer l'imprimante et les cartouches**

- 1. Assurez-vous que l'imprimante est sous tension.
- 2. Ouvrez le volet de la cartouche d'impression.
- 3. Retirez la bande adhésive rose de la cartouche.

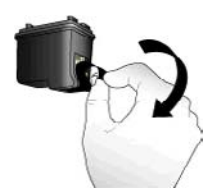

**Retirez la bande rose adhésive**

<span id="page-43-0"></span>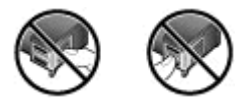

**Ne touchez pas ces endroits**

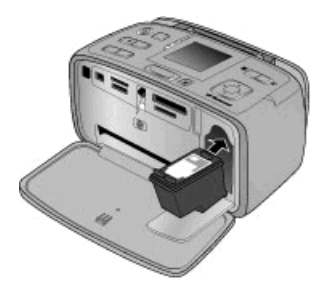

### **Pour insérer la cartouche**

1. Retirez l'ancienne cartouche du support en la poussant vers le bas et vers l'extérieur.

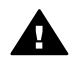

**Avertissement** Ne touchez ni les contacts cuivrés situés à l'intérieur de l'emplacement de la cartouche d'impression ni les contacts cuivrés de la cartouche d'impression.

- 2. Tenez la cartouche de rechange en orientant l'étiquette vers le haut. Faites glisser la cartouche dans son berceau en l'inclinant légèrement vers le haut pour que les contacts cuivrés s'insèrent en premier dans l'imprimante. Appuyez sur la cartouche jusqu'à ce qu'elle s'enclenche.
- 3. Fermez le volet de la cartouche d'impression.

Lorsque l'imprimante est inactive, l'écran affiche une icône indiquant le niveau d'encre approximatif de la cartouche installée (100 %, 75 %, 50 %, 25 % ou presque vide). Aucune icône de niveau d'encre n'apparaît si vous n'avez pas installé une cartouche HP d'origine.

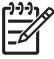

**Remarque** Pour contrôler le niveau d'encre de la cartouche d'impression, appuyez sur **Menu**, sélectionnez **Outils**, **Cartouche**, puis **Etat de la cartouche**.

Chaque fois que vous installez ou remplacez une cartouche d'impression, l'imprimante affiche un message vous demandant de charger du papier ordinaire pour la procédure d'alignement de la cartouche. Cette procédure garantit des impressions de haute qualité.

Chargez du papier photo dans le bac d'alimentation, appuyez sur **OK** et suivez les instructions à l'écran pour aligner les cartouches.

### **Nettoyage et entretien de l'imprimante**

Veillez à ce que l'imprimante et les cartouches soient propres et en bon état de marche. Pour ce faire, suivez les procédures simples de cette section.

### <span id="page-44-0"></span>**Nettoyage de la partie externe de l'imprimante**

### **Pour nettoyer la partie externe de l'imprimante**

- 1. Mettez l'imprimante hors tension, puis débranchez le cordon d'alimentation à l'arrière de l'appareil.
- 2. Si vous avez installé la batterie interne HP Photosmart disponible en option, retirezla, puis remettez en place le couvercle du logement de la batterie.
- 3. Nettoyez la partie externe de l'imprimante avec un chiffon doux légèrement humidifié.

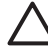

**Attention 1** N'utilisez aucun produit de nettoyage. Les produits d'entretien ménager et les détergents risqueraient d'endommager l'aspect extérieur de l'imprimante.

**Attention 2** Ne nettoyez pas l'intérieur de l'imprimante. Veillez à ce qu'aucun liquide ne pénètre dans l'imprimante.

### **Nettoyage automatique de la cartouche d'impression**

La présence de lignes blanches ou de traînées monochromes sur les photos imprimées indique que les cartouches d'impression ont sans doute besoin d'être nettoyées.

### **Pour nettoyer automatiquement la cartouche d'impression**

- 1. Appuyez sur **Menu**.
- 2. Sélectionnez **Outils**, puis appuyez sur **OK**.
- 3. Sélectionnez **Cartouche**, puis appuyez sur **OK**.
- 4. Sélectionnez **Nettoyer cartouche**, puis appuyez sur **OK**.
- 5. Suivez les instructions s'affichant sur l'écran de l'imprimante, puis chargez du papier pour que l'imprimante imprime une page de test après le nettoyage de la cartouche. Utilisez du papier ordinaire ou des fiches bristol pour éviter de gaspiller le papier photo.
- 6. Appuyez sur **OK** pour commencer à nettoyer la cartouche d'impression.
- 7. Lorsque l'imprimante a fini de nettoyer la cartouche et qu'elle imprime une page de test, vous êtes invité à indiquer si vous souhaitez **Passer au deuxième niveau de nettoyage**. Vérifiez la page de test et sélectionnez l'une des options suivantes :
	- Si la page de test présente des traînées blanches ou si des couleurs n'apparaissent pas, vous devez de nouveau nettoyer la cartouche. Sélectionnez **Oui**, puis appuyez sur **OK**.
	- Si la qualité d'impression de la page de test semble bonne, sélectionnez **Non**, puis appuyez sur **OK**.

Vous pouvez nettoyer la cartouche d'impression trois fois de suite. Chaque nettoyage est plus complet, mais il utilise davantage d'encre. Ne nettoyez donc pas les cartouches plus souvent que nécessaire.

Si, après avoir procédé aux trois niveaux de nettoyage via cette procédure, vous remarquez que des traînées blanches persistent ou que des couleurs ne s'impriment toujours pas, vous devez peut-être remplacer la cartouche.

<span id="page-45-0"></span>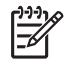

**Remarque** Si vous avez récemment laissé tomber une cartouche ou l'imprimante, vous pouvez également constater la présence de traînées blanches ou l'absence de certaines couleurs dans vos impressions. Ce problème est temporaire et disparaîtra dans les 24 heures.

### **Nettoyage manuel des contacts de la cartouche d'impression**

Si vous utilisez votre imprimante dans un environnement poussiéreux, des particules peuvent s'accumuler sur les contacts en cuivre et provoquer des problèmes d'impression.

#### **Procédure de nettoyage des contacts de la cartouche d'impression**

- 1. Munissez-vous des produits suivants pour nettoyer les contacts :
	- De l'eau distillée (l'eau du robinet peut contenir des impuretés susceptibles d'endommager la cartouche d'encre).
	- Des cotons-tiges ou un chiffon doux non pelucheux ne risquant pas de coller à la cartouche d'encre.
- 2. Ouvrez le volet de la cartouche d'impression.
- 3. Enlevez la cartouche d'impression et posez-la sur une feuille de papier, la plaque des buses orientée vers le haut. Veillez à ne pas toucher les contacts en cuivre ni la plaque des buses avec vos doigts.

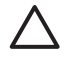

**Attention** Ne laissez pas la cartouche d'impression hors de l'imprimante plus de 30 minutes. Si les buses d'encre restent trop longtemps au contact de l'air, elles risquent de sécher et de provoquer des problèmes d'impression.

- 4. Humectez légèrement un coton-tige avec de l'eau distillée et pressez-le pour enlever l'excès d'eau.
- 5. Nettoyez délicatement les contacts en cuivre avec le coton-tige.

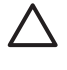

**Attention** Ne touchez pas la buse d'encre. Si vous la touchez, vous risquez d'obstruer l'écoulement de l'encre et d'endommager les connexions électriques.

- 6. Répétez les étapes 4 et 5 jusqu'à ce que le coton-tige ne présente plus aucune trace d'encre ni de poussière.
- 7. Insérez la cartouche d'impression dans l'imprimante et fermez le volet.

### **Impression d'une page de test**

Imprimez une page de test avant de prendre contact avec le Support client HP. La page de test contient des informations de diagnostic à utiliser lorsque vous travaillez avec le Support client HP pour résoudre les problèmes d'impression. Examinez le motif des buses d'encre sur la page de test pour vérifier le niveau d'encre et l'état de la cartouche d'impression. Si une ligne ou une couleur manque au niveau du motif, essayez de nettoyer la cartouche d'impression. Pour plus d'informations, reportez-vous à la section [Nettoyage automatique de la cartouche d'impression](#page-44-0).

### <span id="page-46-0"></span>**Pour imprimer une page de test**

- 1. Chargez du papier de sorte que l'imprimante puisse imprimer une page de test. Utilisez du papier ordinaire ou des fiches bristol pour éviter de gaspiller le papier photo.
- 2. Appuyez sur **Menu**.
- 3. Sélectionnez **Outils**, puis appuyez sur **OK**.
- 4. Sélectionnez **Pages d'exemple & test**, puis appuyez sur **OK**.
- 5. Sélectionnez **Imprimer une page de test**.
- 6. Appuyez sur **OK** pour lancer l'impression de la page de test.

La page de test contient les informations suivantes :

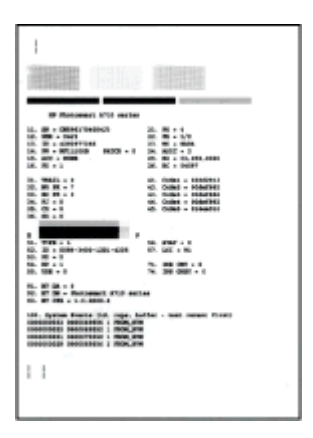

### **Alignement de la cartouche d'impression**

Lors de la première installation d'une cartouche d'impression dans l'imprimante, celle-ci procède automatiquement à un alignement de la cartouche. Toutefois, si les couleurs des impressions sont mal alignées ou si la page d'alignement ne s'imprime pas correctement à l'installation d'une nouvelle cartouche d'impression, utilisez la procédure ci-dessous pour aligner la cartouche d'impression.

### **Pour aligner la cartouche d'impression**

- 1. Chargez du papier photo HP Advanced dans le bac d'alimentation.
- 2. Appuyez sur **Menu**.
- 3. Sélectionnez **Outils**, puis appuyez sur **OK**.
- 4. Sélectionnez **Cartouche**, puis appuyez sur **OK**.
- 5. Sélectionnez **Alignement de la cartouche**, puis appuyez sur **OK**.
- 6. Suivez les instructions à l'écran de l'imprimante, puis chargez du papier photo HP Advanced pour imprimer une page d'alignement. Utilisez du papier ordinaire ou des fiches bristol pour éviter de gaspiller le papier photo.
- 7. Appuyez sur **OK** pour commencer l'alignement de la cartouche d'impression. A l'issue de la procédure d'alignement, l'appareil imprime une page d'alignement pour confirmer la réussite de l'opération.

#### <span id="page-47-0"></span>Chapitre 7

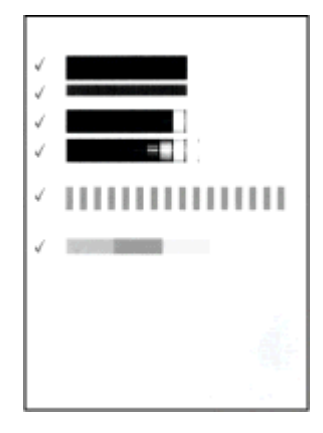

- Les coches permettent de vérifier que la cartouche d'impression est correctement installée et qu'elle fonctionne normalement.
- Si un « x » apparaît à gauche de n'importe quelle barre, vous devez de nouveau aligner la cartouche d'impression. Si le « x » est toujours présent, remplacez la cartouche.

### **Stockage de l'imprimante et de la cartouche d'impression**

Protégez l'imprimante et les cartouches inutilisées en les stockant dans un endroit adapté.

### **Stockage de l'imprimante**

L'imprimante a été conçue pour supporter de longues ou de courtes périodes d'inactivité.

- Fermez les bacs d'alimentation et de sortie et rabattez l'écran de l'imprimante lorsque cette dernière n'est pas utilisée.
- Entreposez l'imprimante dans un endroit où elle ne sera pas directement exposée à la lumière du soleil et où les températures ne sont pas trop fluctuantes.
- Si l'imprimante et la cartouche d'impression n'ont pas été utilisées pendant un mois ou plus, nettoyez la cartouche d'impression avant de l'utiliser. Pour plus d'informations, reportez-vous à la section [Nettoyage automatique de la cartouche](#page-44-0) [d'impression.](#page-44-0)
- Si vous entreposez pendant une longue période l'imprimante dans laquelle est installée la batterie interne HP Photosmart disponible en option, retirez cette batterie de l'imprimante.

### **Stockage de la cartouche d'impression**

Lorsque vous stockez ou déplacez l'imprimante, laissez toujours la cartouche d'encre ouverte à l'intérieur de l'imprimante. L'imprimante protège la cartouche d'impression au moyen d'une capsule durant le cycle de mise hors tension.

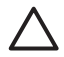

**Attention** Vérifiez que l'imprimante a terminé son cycle de mise hors tension avant de débrancher le cordon d'alimentation ou de retirer la batterie interne. Cela lui permet de refermer la cartouche d'impression de manière à ce qu'elle soit protégée.

<span id="page-48-0"></span>Suivez les conseils fournis pour entretenir les cartouches d'impression HP et garantir une qualité d'impression régulière :

- Conservez toutes les cartouches inutilisées dans leur emballage d'origine fermé jusqu'au moment de leur utilisation. Les cartouches d'impression doivent être stockées à température ambiante (entre 15 et 35 °C, 59 et 95 °F).
- Ne retirez pas la bande adhésive plastifiée recouvrant les buses d'encre tant que vous n'êtes pas prêt à installer la cartouche d'impression dans l'imprimante. Si la bande plastifiée a été ôtée d'une cartouche d'impression, ne tentez pas de la remettre en place. Cela pourrait endommager la cartouche d'impression.

### **Conservation de la qualité du papier photo**

Pour optimiser vos résultats d'impression sur du papier photo, suivez les instructions de cette section.

### **Stockage du papier photo**

- Stockez le papier photo dans son emballage d'origine ou à l'intérieur d'un sac plastique refermable.
- Conservez le papier photo emballé sur une surface plane dans un endroit frais et sec.
- Replacez le papier photo inutilisé dans le sac en plastique. Tout papier photo laissé dans l'imprimante ou à l'air libre risque de se courber.

### **Manipulation du papier photo**

- Tenez toujours le papier photo par les bords pour ne pas y laisser de traces de doigts.
- Si les bords du papier photo sont courbés, rangez le papier dans son sac plastique et pliez-le légèrement dans le sens inverse jusqu'à ce qu'il soit aplani.

### **Transport de l'imprimante**

Rien de plus facile que de déplacer et d'installer l'imprimante, où que vous soyez. Vous pouvez l'emmener avec vous en vacances, à vos réunions de famille ou lors de vos sorties pour imprimer instantanément et pouvoir partager vos photos.

Pour pouvoir imprimer encore plus facilement partout où vous allez, vous pouvez acheter les accessoires suivants :

- **Batterie interne** : Mettez l'imprimante HP Photosmart sous tension en insérant une batterie rechargeable pour pouvoir imprimer où que vous soyez.
- **Sacoche de transport** : La sacoche légère et robuste de l'imprimante HP Photosmart contient et protège tous les éléments nécessaires pour une impression partout où vous allez sans problème.

### **Pour transporter l'imprimante**

- 1. Mettez l'imprimante hors tension.
- 2. Retirez la carte mémoire du logement pour carte mémoire.

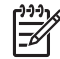

**Remarque** Ne retirez pas la cartouche d'impression lorsque vous transportez l'imprimante.

- 3. Retirez toutes les feuilles de papier des bacs d'entrée et de sortie, puis fermez les bacs.
- 4. Rabattez l'écran de l'imprimante.

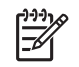

**Remarque** Vérifiez que l'imprimante a terminé son cycle de mise hors tension avant de débrancher le cordon d'alimentation. Cela lui permet de refermer la cartouche d'impression de manière à ce qu'elle soit protégée.

- 5. Débranchez le cordon d'alimentation.
- 6. Si l'imprimante était connectée à l'ordinateur, débranchez le câble USB de l'ordinateur.
- 7. Veillez à toujours maintenir l'imprimante à l'endroit.

**Conseil** L'imprimante possède une poignée intégrée pratique pour faciliter

son transport. Assurez-vous d'avoir rabattu l'écran de l'imprimante avant de relever la poignée. Ne secouez pas ni ne balancez l'imprimante lorsque vous la portez par sa poignée.

Prenez soin d'emporter avec vous les éléments suivants :

- Du papier photo HP.
- Un câble d'alimentation (ou la batterie en option)
- Un appareil photo numérique ou carte mémoire contenant les photos
- Des cartouches d'impression supplémentaires (si vous prévoyez d'imprimer un grand nombre de photos)
- Les accessoires disponibles en option que vous prévoyez d'utiliser, par exemple la batterie ou un adaptateur pour imprimante sans fil HP Bluetooth
- Le câble USB et le CD du logiciel d'impression HP Photosmart, si vous devez connecter l'imprimante à un ordinateur
- Le guide de l'utilisateur de l'imprimante (c'est-à-dire le présent document)

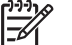

**Remarque** si vous n'avez pas le Guide de l'utilisateur de l'imprimante avec vous, veillez à écrire le numéro des cartouches d'impression afin de pouvoir acheter des cartouches supplémentaires ou achetez suffisamment de cartouches d'impression avant de partir.

L'imprimante HP Photosmart est conçue pour être fiable et facile à utiliser. Ce chapitre répond aux questions les plus fréquemment posées concernant l'utilisation de l'imprimante et l'impression sans ordinateur. Il contient des informations sur les sujets suivants :

- Problèmes matériels de l'imprimante
- [Problèmes d'impression](#page-53-0)
- [Problèmes d'impression Bluetooth](#page-57-0)
- [Messages d'erreur](#page-58-0)

Pour des informations de dépannage sur l'utilisation du logiciel d'impression et le tirage depuis un ordinateur, reportez-vous à l'aide électronique. Pour davantage d'informations sur l'affichage de cette aide, reportez-vous à la rubrique [Sources d'information](#page-7-0) [supplémentaires](#page-7-0).

### **Problèmes matériels de l'imprimante**

Avant de contacter l'assistance HP, lisez les conseils de dépannage de cette section ou consultez les services d'assistance en ligne à l'adresse [www.hp.com/support.](http://www.hp.com/support)

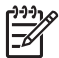

**Remarque** Si vous voulez connecter l'imprimante à un ordinateur par un câble USB, HP vous recommande d'utiliser un câble compatible 2.0 à haut débit d'une longueur maximale de 3 mètres (10 pieds).

### **Le voyant Marche/Arrêt de l'imprimante est vert clignotant mais aucune impression n'est en cours.**

### **Solution**

- Si l'imprimante est sous tension, cela signifie qu'elle s'initialise. Attendez qu'elle ait terminé.
- Si l'imprimante est hors tension et que la batterie interne HP Photosmart disponible en option est installée, la batterie est en cours de charge.

### **Le voyant Avertissement est rouge clignotant.**

**Cause** Une intervention est nécessaire. Essayez l'une des solutions suivantes.

### **Solution**

- Lisez les instructions affichées sur l'écran de l'imprimante. Si un appareil photo numérique est connecté à l'imprimante, lisez les instructions affichées sur l'écran de l'appareil photo. Si l'imprimante est connectée à un ordinateur, lisez les instructions affichées sur l'écran de l'ordinateur.
- Mettez l'imprimante hors tension. Si la batterie interne HP Photosmart (en option) n'est **pas** installée, débranchez le cordon d'alimentation de l'imprimante. Patientez environ 10 secondes avant de le reconnecter. Mettez l'imprimante sous tension. Si la batterie interne disponible en option de l'imprimante HP Photosmart est installée, débranchez le cordon d'alimentation de l'imprimante si celui-ci est

connecté. Ouvrez le couvercle du logement de la batterie, puis retirez-la. Faites attention à ne pas toucher les contacts situés à l'intérieur de l'imprimante ou sur la batterie. Patientez environ 10 secondes, puis réinstallez la batterie. Branchez le cordon d'alimentation (facultatif). Mettez l'imprimante sous tension.

Si le voyant Avertissement est rouge clignotant, rendez-vous sur le site [www.hp.com/support](http://www.hp.com/support) ou contactez l'assistance HP.

#### **Les boutons du panneau de commande ne répondent pas.**

**Cause** Une erreur s'est produite. Patientez environ une minute pour voir si l'imprimante se réinitialise. Si ce n'est pas le cas, essayez l'une des solutions suivantes.

### **Solution**

Mettez l'imprimante hors tension.

Si la batterie interne HP Photosmart (en option) n'est **pas** installée, débranchez le cordon d'alimentation de l'imprimante. Patientez environ 10 secondes avant de le reconnecter. Mettez l'imprimante sous tension. Si la batterie interne disponible en option de l'imprimante HP Photosmart est

installée, débranchez le cordon d'alimentation de l'imprimante si celui-ci est connecté. Ouvrez le couvercle du logement de la batterie, puis retirez-la. Faites attention à ne pas toucher les contacts situés à l'intérieur de l'imprimante ou sur la batterie. Patientez environ 10 secondes, puis réinstallez la batterie. Branchez le cordon d'alimentation (facultatif). Mettez l'imprimante sous tension.

Si l'imprimante ne se réinitialise pas et que les boutons du panneau de commande ne répondent toujours pas, rendez-vous sur le site [www.hp.com/](http://www.hp.com/support) [support](http://www.hp.com/support) ou contactez l'assistance HP.

### **L'imprimante ne trouve pas les photos de ma carte mémoire et ne les affiche pas.**

### **Solution**

Il est possible que la carte mémoire contienne des types de fichiers que l'imprimante ne peut lire directement depuis la carte.

- Enregistrez les photos sur un ordinateur, puis imprimez-les depuis celui-ci. Pour plus d'informations, reportez-vous à la documentation fournie avec l'appareil photo ou à l'aide électronique.
- La prochaine fois que vous prendrez des photos, configurez l'appareil photo numérique de manière à ce qu'il les enregistre dans un format de fichier lisible par l'imprimante directement depuis la carte mémoire. Pour obtenir la liste des formats de fichiers pris en charge, reportez-vous à la section [Caractéristiques](#page-63-0) [de l'imprimante](#page-63-0). Pour obtenir des instructions sur la façon de configurer votre appareil photo numérique pour qu'il enregistre des photos dans des formats de fichier spécifiques, reportez-vous à la documentation de l'appareil photo.

### **L'imprimante est branchée mais ne s'allume pas.**

### **Solution**

- L'imprimante a absorbé trop de puissance.
	- Si la batterie interne HP Photosmart (en option) n'est **pas** installée, débranchez le cordon d'alimentation de l'imprimante. Patientez environ 10 secondes avant de le reconnecter. Mettez l'imprimante sous tension. Si la batterie interne disponible en option de l'imprimante HP Photosmart est installée, débranchez le cordon d'alimentation de l'imprimante si celui-ci est connecté. Ouvrez le couvercle du logement de la batterie, puis retirez-la. Faites attention à ne pas toucher les contacts situés à l'intérieur de l'imprimante ou sur la batterie. Patientez environ 10 secondes, puis réinstallez la batterie. Branchez le cordon d'alimentation (facultatif). Mettez l'imprimante sous tension.
- Vérifiez que l'imprimante est branchée à une prise de courant fonctionnant.

**La batterie interne disponible en option de l'imprimante HP Photosmart est installée, mais celle-ci ne se met pas sous tension en utilisant la batterie.**

**Cause** La batterie doit être rechargée.

### **Solution**

- Branchez le cordon d'alimentation de l'imprimante pour recharger la batterie. Le voyant Marche/Arrêt est vert clignotant et indique que la batterie se recharge.
- Si la batterie est chargée, essayez de la retirer puis de la réinstaller.

### **La batterie interne disponible en option de l'imprimante HP Photosmart est installée, mais ne se charge pas.**

### **Solution**

- Mettez l'imprimante hors tension et débranchez-la. Ouvrez le couvercle du logement de la batterie. Retirez la batterie et réinstallez-la. Faites attention à ne pas toucher les contacts situés à l'intérieur du logement de la batterie ou sur la batterie. Pour plus d'informations sur la façon d'installer la batterie, reportezvous à la documentation fournie avec la batterie.
- Vérifiez que le cordon d'alimentation de l'imprimante est bien connecté à l'imprimante et à la source d'alimentation. Lorsque l'imprimante est hors tension, le voyant Marche/Arrêt est vert clignotant, ce qui indique que la batterie est en cours de charge.
- Mettez l'imprimante sous tension. L'icône Eclair de charge, correspondant à l'icône de charge de la batterie, clignote au-dessus de l'icône de la batterie sur l'écran de l'imprimante et indique que la batterie est en cours de charge.
- Une batterie vide se recharge entièrement en quatre heures environ lorsque l'imprimante n'est pas utilisée. Si la batterie ne se recharge toujours pas, remplacez-la.

<span id="page-53-0"></span>**L'imprimante fait du bruit lorsque je la mets sous tension ou commence à en faire après un certain temps de non-utilisation.**

**Solution** Il est possible que l'imprimante produise des bruits après de longues périodes d'inactivité (environ 2 semaines) ou après une coupure de courant. Ces bruits sont normaux. L'imprimante exécute une procédure de maintenance automatique pour garantir une qualité d'impression optimale.

### **Problèmes d'impression**

Avant de contacter l'assistance HP, lisez les conseils de dépannage de cette section ou consultez les services d'assistance en ligne à l'adresse [www.hp.com/support.](http://www.hp.com/support)

### **L'imprimante ne respecte pas l'option de photos sans bordures lorsque j'imprime depuis le panneau de commande.**

**Cause** L'option d'impression sans bordures est désactivée.

**Solution** Pour la réactiver, suivez les instructions ci-dessous :

- 1. Appuyez sur **Menu**.
- 2. Sélectionnez **Préférences**, puis appuyez sur **OK**.
- 3. Sélectionnez **Détouré**, puis appuyez sur **OK**.
- 4. Sélectionnez **Activé**, puis appuyez sur **OK**.

**Le papier ne s'insère pas correctement dans l'imprimante.**

### **Solution**

- Vérifiez que le guide de largeur du papier est placé contre les bords du papier sans le faire plier.
- Le bac d'alimentation contient sans doute trop de papier. Retirez-en une partie et réessayez d'imprimer.
- Si les feuilles de papier photo se collent les unes aux autres, essayez de n'en charger qu'une à la fois.
- Si vous utilisez l'imprimante dans un environnement possédant un taux d'humidité trop fort ou trop faible, insérez le papier au maximum dans le bac d'alimentation, puis chargez une feuille de papier photo à la fois.
- Si le papier photo que vous utilisez est courbé, placez-le dans un sac plastique et pliez-le légèrement dans le sens inverse jusqu'à ce qu'il soit aplani. Si le problème persiste, utilisez du papier qui n'est pas courbé. Pour plus d'informations sur le stockage et la manipulation du papier photo, reportez-vous à la section [Conservation de la qualité du papier photo.](#page-48-0)
- Le papier est peut-être trop mince ou trop épais. Essayez d'utiliser du papier photo HP. Pour plus d'informations, reportez-vous à la section [Choix du papier](#page-16-0) [approprié](#page-16-0).

### **La photo est imprimée dans un coin ou est décentrée.**

### **Solution**

- Le papier n'a peut-être pas été correctement chargé. Rechargez-le, assurezvous qu'il est correctement orienté dans le bac d'alimentation et que le guide de largeur du papier se trouve près du bord du papier. Pour connaître les instructions relatives au chargement du papier, reportez–vous à la rubrique [Choix et chargement de papier](#page-16-0).
- La cartouche d'impression a besoin d'être alignée. Pour plus d'informations, reportez-vous à la section [Alignement de la cartouche d'impression.](#page-46-0)

### **Aucune page ne sort de l'imprimante.**

### **Solution**

- Une intervention est peut-être nécessaire. Lisez les instructions affichées sur l'écran de l'imprimante.
- L'imprimante est hors tension ou une connexion est mauvaise. Assurez-vous que l'imprimante est sous tension et que le cordon d'alimentation est correctement connecté. Si vous utilisez une batterie, veillez à ce qu'elle soit correctement installée.
- Le bac d'alimentation est vide. Vérifiez que le papier est correctement chargé dans le bac d'alimentation. Pour connaître les instructions relatives au chargement du papier, reportez–vous à la rubrique [Choix et chargement de](#page-16-0) [papier](#page-16-0).
- Un bourrage s'est formé lors de l'impression. Reportez-vous à la section suivante pour obtenir des instructions sur la résolution d'un bourrage papier.

### **Un bourrage s'est produit pendant l'impression.**

**Solution** Lisez les instructions affichées sur l'écran de l'imprimante. Pour dégager un bourrage, essayez l'une des solutions suivantes.

- Si le papier s'arrête en chemin sur la partie avant de l'imprimante, tirez-le délicatement vers vous pour le sortir.
- Si le papier ne se présente pas sur la partie avant de l'imprimante, essayez de le retirer depuis la partie arrière de l'imprimante :
	- Retirez le papier du bac d'alimentation, puis tirez sur ce bac en appuyant vers le bas pour l'ouvrir entièrement en position horizontale.
	- Dégagez délicatement le bourrage papier pour le retirer de l'arrière de l'imprimante.
	- Soulevez le bac d'alimentation jusqu'à ce qu'il s'enclenche à nouveau dans la position de chargement du papier.
- Si vous ne pouvez pas atteindre l'extrémité du bourrage papier pour le retirer, procédez comme suit :
	- Mettez l'imprimante hors tension.
	- Si la batterie interne HP Photosmart (en option) n'est **pas** installée, débranchez le cordon d'alimentation de l'imprimante. Patientez environ 10 secondes, puis rebranchez le cordon d'alimentation.
- Si la batterie interne HP Photosmart (en option) est installée, débranchez le cordon d'alimentation de l'imprimante (s'il est branché), ouvrez le capot du logement de la batterie et retirez la batterie. Faites attention à ne pas toucher les contacts situés à l'intérieur de l'imprimante ou sur la batterie. Patientez environ 10 secondes, puis réinstallez la batterie. Branchez le cordon d'alimentation (facultatif).
- Mettez l'imprimante sous tension. L'imprimante opère une vérification de la trajectoire du papier et éjecte automatiquement le bourrage.
- Appuyez sur **OK** pour continuer.
	- **Conseil** Si vous constatez un bourrage papier en cours d'impression,
		- essayez de charger les feuilles de papier photo l'une après l'autre.

Introduisez le papier photo dans le bac d'alimentation jusqu'à ce qu'il bute.

### **La page qui sort de l'imprimante est blanche.**

### **Solution**

- Vérifiez le niveau d'encre dans le menu de l'imprimante. Appuyez sur Menu, sélectionnez **Outils**, **Cartouche**, puis **Etat de la cartouche**. Si l'une des cartouches est vide, remplacez-la. Voir [Remplacement de la cartouche](#page-42-0) [d'impression.](#page-42-0) Imprimez une page de test pour vérifier la cartouche d'impression. Voir [Impression d'une page de test](#page-45-0).
- Vous avez lancé l'impression puis annulé le traitement. Si vous annulez le traitement avant le démarrage de l'impression de la photo, il se peut que l'imprimante ait déjà chargé une feuille en préparation de l'impression. La prochaine fois que vous imprimerez, elle éjectera une feuille blanche avant de démarrer le nouveau projet d'impression.

### **La photo ne s'est pas imprimée avec les paramètres par défaut de l'imprimante.**

**Solution** Vous avez modifié les paramètres d'impression pour la photo sélectionnée. Les paramètres d'impression que vous appliquez à une photo particulière ont priorité sur les paramètres d'impression par défaut de l'imprimante. Pour ignorer tous les paramètres d'impression appliqués à une photo particulière, désélectionnez celle-ci. Pour plus d'informations, reportez-vous à la section [Sélection de plusieurs photos.](#page-23-0)

### **Au moment d'imprimer, l'imprimante éjecte le papier**

**Cause** L'imprimante est directement exposée à la lumière du soleil, ce qui entraîne un dysfonctionnement du détecteur automatique de papier.

**Solution** Mettez l'imprimante à l'abri du soleil.

### **La qualité d'impression est médiocre.**

### **Solution**

- Vérifiez que vous avez sélectionné le type de papier approprié. Voir Pour modifier le type de papier.
- Assurez-vous que la qualité d'impression Supérieure est sélectionnée. Voir [Réglage de la qualité d'impression.](#page-32-0)
- Activez ou désactivez la fonction Retouche photo. Voir [Amélioration de la](#page-29-0) [qualité de vos photos](#page-29-0).
- La cartouche d'impression est à court d'encre. Vérifiez le niveau d'encre dans le menu de l'imprimante. Appuyez sur **Menu**, sélectionnez **Outils**, **Cartouche**, puis **Etat de la cartouche**. Le cas échéant, remplacez la cartouche. Pour plus d'informations, reportez-vous à la section [Remplacement](#page-42-0) [de la cartouche d'impression.](#page-42-0)
- Si vous avez utilisé le bouton  $\mathbb Q$  du panneau de commande de l'imprimante pour agrandir la photo, vous l'avez peut-être trop agrandie. Appuyez sur  $\mathbb{Q}$ .
- Il se peut que vous ayez sélectionné une faible résolution sur l'appareil photo numérique au moment de prendre la photo. Pour obtenir de meilleurs résultats à l'avenir, réglez l'appareil photo numérique sur une résolution plus élevée.
- Vérifiez que vous utilisez le bon type de papier photo pour le projet. Pour obtenir de meilleurs résultats lors d'une impression de photos au format 10 x 15 cm et au format 13 x 18 cm , utilisez du papier photo HP Advanced. Pour plus d'informations, reportez-vous à la section [Choix du papier approprié](#page-16-0).
- Vous imprimez peut-être sur la mauvaise face du papier. Vérifiez que le papier est chargé face à imprimer vers l'avant.
- La cartouche d'impression a besoin d'être nettoyée. Pour plus d'informations, reportez-vous à la section [Nettoyage automatique de la cartouche](#page-44-0) [d'impression](#page-44-0).
- La cartouche d'impression a besoin d'être alignée. Pour plus d'informations, reportez-vous à la section [Alignement de la cartouche d'impression.](#page-46-0)
- Ne laissez pas les photos s'empiler dans le bac de sortie. Après l'impression, vous devez laisser la surface imprimée de vos photos à l'air pendant 5 à 10 minutes. Ne placez pas les photos dans un album tant que le développement n'est pas terminé.

### **Les photos que j'ai sélectionnées pour l'impression dans l'appareil photo numérique ne s'impriment pas**

**Solution** Certains appareils photo numériques permettent de sélectionner des photos pour impression à la fois dans la mémoire interne de l'appareil et sur la carte mémoire. Si vous sélectionnez des photos dans la mémoire interne, puis que vous les déplacez de la mémoire interne de l'appareil vers la carte mémoire, les sélections ne sont pas transférées. Sélectionnez les photos à imprimer après les avoir transférées de la mémoire interne de l'appareil photo numérique vers la carte mémoire.

### **Les photos d'un iPod ne sont pas imprimées.**

**Cause** Vous avez peut-être sauvegardé vos photos sur l'iPod en résolution faible.

<span id="page-57-0"></span>**Solution** Les photos doivent être stockées en résolution élevée pour que l'imprimante les reconnaisse. Pour toute information sur la modification du paramètre de résolution, consultez la documentation de votre iPod.

### **J'ai des résultats inattendus lorsque j'imprime des photos.**

**Cause** La fonction Retouche photo est activée et les technologies HP Real Life règlent l'effet yeux rouges, la luminosité, la mise au point et le contraste. **Solution** Désactivez la fonction Retouche photo. Voir [Perfectionnement](#page-30-0) [automatique des photos à l'aide de la fonction Retouche photo](#page-30-0).

### **Problèmes d'impression Bluetooth**

Avant de contacter l'assistance HP, lisez les conseils de dépannage de cette section ou consultez les services d'assistance en ligne à l'adresse [www.hp.com/support.](http://www.hp.com/support) Assurezvous de lire également la documentation fournie avec l'adaptateur pour imprimante sans fil HP Bluetooth (si vous en utilisez un) et celle de votre périphérique équipé de la technologie sans fil Bluetooth.

### **Mon périphérique Bluetooth ne trouve pas l'imprimante.**

### **Solution**

- Assurez-vous que l'adaptateur pour imprimante sans fil HP Bluetooth est bien connecté au port de l'appareil photo situé sur la face avant de l'imprimante. Le voyant de l'adaptateur clignote au moment où l'adaptateur est prêt à recevoir les données.
- L'option **Visibilité** Bluetooth est peut-être réglée sur **Non visible**. Modifiez ce paramètre en le passant sur **Visible par tous** en procédant comme suit :
	- Appuyez sur **Menu** pour afficher le menu de l'imprimante.
	- Sélectionnez **Outils**, puis appuyez sur **OK**.
	- Sélectionnez **Bluetooth**, puis appuyez sur **OK**.
	- Sélectionnez **Visibilité**, puis appuyez sur **OK**.
	- Sélectionnez **Visible par tous**, puis appuyez sur **OK**.
- Le **Niveau de sécurité** Bluetooth est peut-être réglé sur **Élevé**. Modifiez ce paramètre et passez-le sur **Faible** en procédant comme suit :
	- Appuyez sur **Menu** pour afficher le menu de l'imprimante.
	- Sélectionnez **Outils**, puis appuyez sur **OK**.
	- Sélectionnez **Bluetooth**, puis appuyez sur **OK**.
	- Sélectionnez **Niveau de sécurité**, puis appuyez sur **OK**.
	- Sélectionnez **Faible**, puis appuyez sur **OK**.
- La clé (PIN) que le périphérique équipé de la technologie sans fil Bluetooth utilise pour l'imprimante est peut-être incorrecte. Assurez-vous que la clé appropriée est saisie dans le périphérique équipé de la technologie sans fil Bluetooth.
- Vous vous trouvez peut-être trop loin de l'imprimante. Déplacez le périphérique doté de la technologie sans fil Bluetooth et placez-le plus près de l'imprimante. La distance maximale recommandée entre le périphérique équipé de la technologie sans fil Bluetooth et l'imprimante est de 10 mètres (30 pieds).

#### <span id="page-58-0"></span>**Aucune page ne sort de l'imprimante.**

**Solution** L'imprimante peut ne pas reconnaître le type de fichier envoyé par le périphérique Bluetooth. Pour obtenir une liste des formats de fichiers pris en charge par l'imprimante, reportez-vous à la section [Caractéristiques techniques.](#page-62-0)

#### **La qualité d'impression est médiocre.**

**Solution** La photo imprimée peut avoir une faible résolution. Pour obtenir de meilleurs résultats, réglez l'appareil photo numérique sur une résolution plus élevée. Toutefois, les appareils photo à carte VGA, par exemple ceux des téléphones sans fil, n'offre pas toujours une résolution suffisante pour obtenir des impressions de haute qualité.

#### **Photos imprimées avec des bordures.**

**Solution** L'application d'impression installée sur votre périphérique doté de la technologie sans fil Bluetooth ne prend pas en charge l'impression sans bordures. Contactez le fournisseur du périphérique ou consultez son site Web d'assistance pour télécharger les dernières mises à jour de l'application d'impression.

### **Mon ordinateur ne parvient pas à définir le nom du périphérique à l'aide de la connexion sans fil Bluetooth.**

**Solution** Utilisez un câble USB pour connecter l'ordinateur à l'imprimante afin de définir le nom de périphérique Bluetooth de l'imprimante à l'aide de la Boîte à outils de l'imprimante. Le logiciel d'impression doit être préalablement installé sur l'ordinateur. Reportez-vous à la section [Installation du logiciel](#page-70-0) ainsi qu'à l'Aide électronique.

### **Messages d'erreur**

Avant de contacter l'assistance HP, lisez les conseils de dépannage de cette section ou consultez les services d'assistance en ligne à l'adresse [www.hp.com/support.](http://www.hp.com/support)

Les principaux messages d'erreur suivants sont susceptibles d'apparaître sur l'écran de l'imprimante. Suivez les instructions fournies pour résoudre le problème.

### **Message d'erreur : Bourrage papier. Dégagez le papier et appuyez sur OK.**

**Solution** Pour supprimer un bourrage papier, procédez de la manière suivante :

- Si le papier s'arrête en chemin sur la partie avant de l'imprimante, tirez-le délicatement vers vous pour le sortir.
- Si le papier ne se présente pas sur la partie avant de l'imprimante, essayez de le retirer depuis la partie arrière de l'imprimante.
	- Retirez le papier du bac d'alimentation, puis tirez sur ce bac en appuyant vers le bas pour l'ouvrir entièrement en position horizontale.
	- Dégagez délicatement le bourrage papier en le retirant par l'arrière de l'imprimante.
	- Soulevez le bac d'alimentation jusqu'à ce qu'il s'enclenche à nouveau dans la position de chargement du papier.
- Si vous ne pouvez pas atteindre l'extrémité du bourrage papier pour le retirer, procédez comme suit :
	- Mettez l'imprimante hors tension.
	- Si la batterie interne de l'imprimante HP Photosmart (en option) n'est **pas** installée, débranchez le cordon d'alimentation de l'imprimante. Patientez environ 10 secondes, puis rebranchez le cordon d'alimentation.
	- Si la batterie interne de l'imprimante HP Photosmart (en option) est installée, débranchez le cordon d'alimentation de l'imprimante (s'il est branché), ouvrez le capot du logement de la batterie et retirez la batterie. Patientez environ 10 secondes, puis réinstallez la batterie. Branchez le cordon d'alimentation (facultatif).
	- Rallumez l'imprimante. L'imprimante opère une vérification de la trajectoire du papier et éjecte automatiquement le bourrage.
- Appuyez sur **OK** pour continuer.

### **Message d'erreur : Echec du détecteur automatique de papier.**

**Solution** Le détecteur automatique du type de papier est obstrué ou endommagé. Essayez de protéger l'imprimante du soleil, puis appuyez sur **OK** et relancez l'impression. Si cela ne fonctionne pas, rendez-vous sur le site [www.hp.com/](http://www.hp.com/support) [support](http://www.hp.com/support) ou contactez l'assistance HP.

#### **Message d'erreur : Cartouche non compatible. Utilisez la cartouche HP adéquate.**

**Solution** Remplacez la cartouche d'impression par une cartouche compatible avec l'imprimante. Pour plus d'informations, reportez-vous à la section [Remplacement de la cartouche d'impression.](#page-42-0)

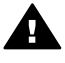

**Avertissement** Ne touchez ni les contacts cuivrés situés à l'intérieur de l'emplacement de la cartouche d'impression ni les contacts cuivrés de la cartouche d'impression.

**Message d'erreur : Le berceau de la cartouche d'impression est bloqué. Dégagez le bourrage et appuyez sur OK.**

**Solution** Procédez aux étapes suivantes pour dégager la trajectoire du support de la cartouche d'impression :

- 1. Retirez tout bourrage papier des bacs d'alimentation ou de sortie.
- 2. Eteignez puis rallumez l'imprimante.

### **Message d'erreur : Dispositif de maintenance de la cartouche bloqué.**

**Solution** Le dispositif de maintenance se situe sous le support de la cartouche d'impression qui nettoie et verrouille la cartouche d'impression en vue de son stockage. Procédez aux étapes suivantes pour débloquer le dispositif de maintenance de la cartouche d'impression :

- 1. Retirez tout bourrage papier des bacs d'alimentation et de sortie.
- 2. Eteignez puis rallumez l'imprimante.

### **Message d'erreur : La photo est corrompue.**

**Cause** Pendant l'impression depuis une carte mémoire, une autre carte mémoire a été insérée ou un périphérique USB a été connecté sur le port avant de l'appareil photo.

**Solution** N'insérez qu'une seule carte mémoire à la fois. N'insérez pas de périphérique USB tant que l'imprimante imprime depuis une carte mémoire. Votre photo n'est pas corrompue.

**Cause** La photo indiquée est corrompue sur la carte mémoire insérée.

**Solution** Sélectionnez et imprimez une autre photo ou insérez une autre carte mémoire.

#### **Message d'erreur : Erreur d'accès à la carte. Consultez le Guide de l'utilisateur.**

**Cause** Une erreur d'accès à la carte peut indiquer qu'une carte mémoire xD-Picture Card est protégée en écriture. Les cartes mémoire xD-Picture Card possèdent une fonction de protection spéciale servant à garantir que vos images sont stockées en toute sécurité.

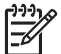

**Remarque** Lorsque cette protection est activée, vous pouvez tout de même utiliser l'imprimante pour l'impression et l'enregistrement de photos depuis une carte mémoire xD-Picture Card vers un emplacement sécurisé, tel que le disque dur de votre ordinateur.

### **Solution**

- Réinsérez la carte mémoire xD-Picture Card dans votre appareil photo et allumez ce dernier. Dans la plupart des cas, l'appareil photo procède automatiquement aux changements nécessaires.
- Formatez la carte mémoire xD-Picture Card. Reportez-vous à la documentation de votre appareil photo pour plus d'instructions sur le formatage de la carte mémoire. Notez que ce processus supprime les photos enregistrées sur votre carte mémoire. Pour sauvegarder ces photos, transférez-les sur votre

ordinateur avant le formatage. Une fois la carte mémoire formatée, transférez à nouveau les photos sur la carte mémoire depuis votre ordinateur.

● Eteignez l'imprimante, insérez la carte mémoire xD-Picture Card dans l'imprimante et rallumez-la.

## <span id="page-62-0"></span>**9 Caractéristiques techniques**

Cette section décrit la configuration système requise pour l'installation du logiciel d'impression HP Photosmart et indique certaines caractéristiques techniques de l'imprimante.

### **Configuration requise**

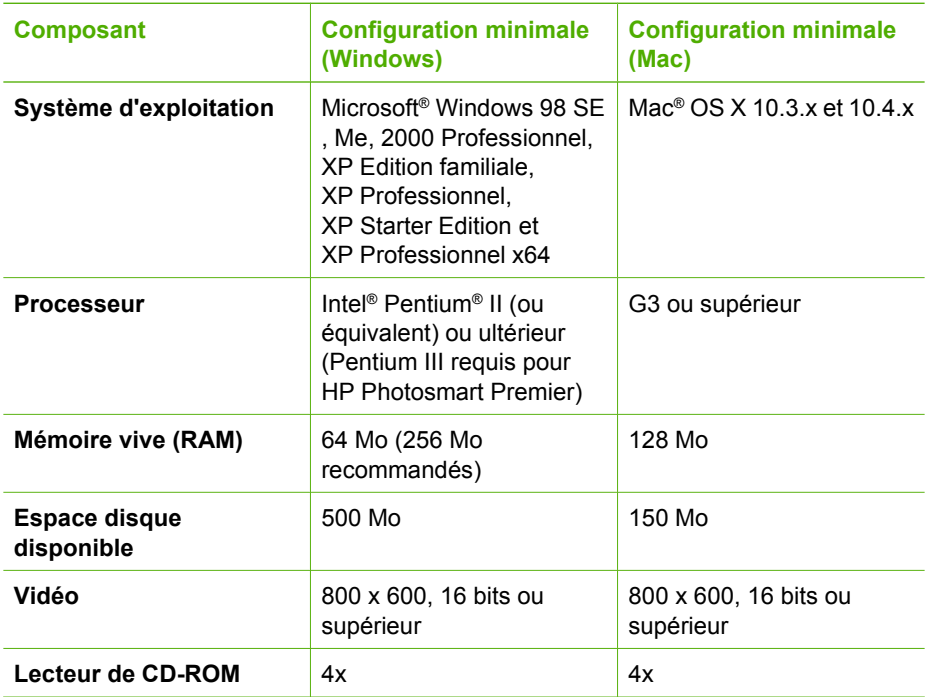

### <span id="page-63-0"></span>Chapitre 9

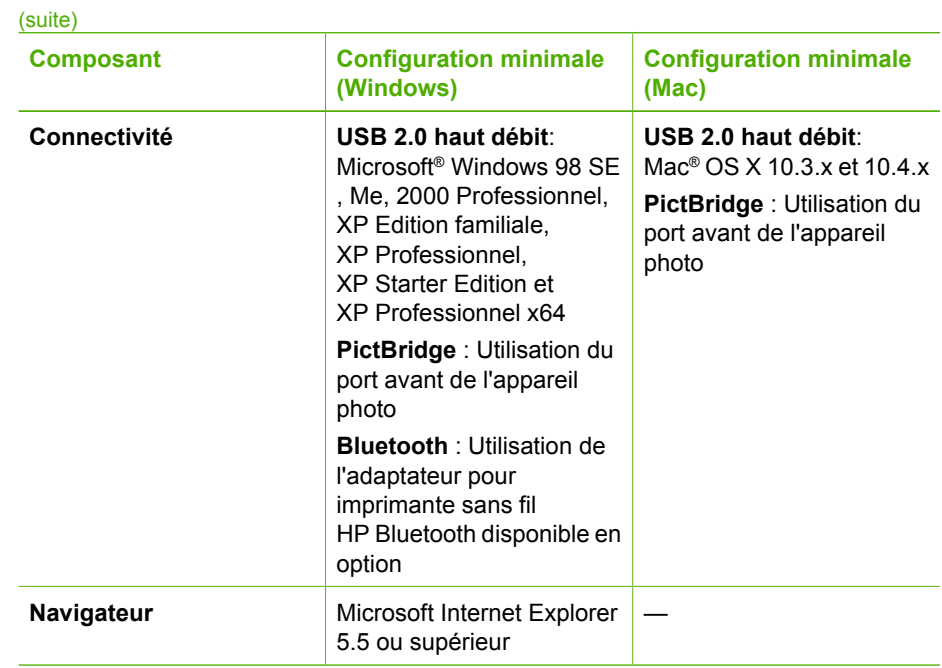

## **Caractéristiques de l'imprimante**

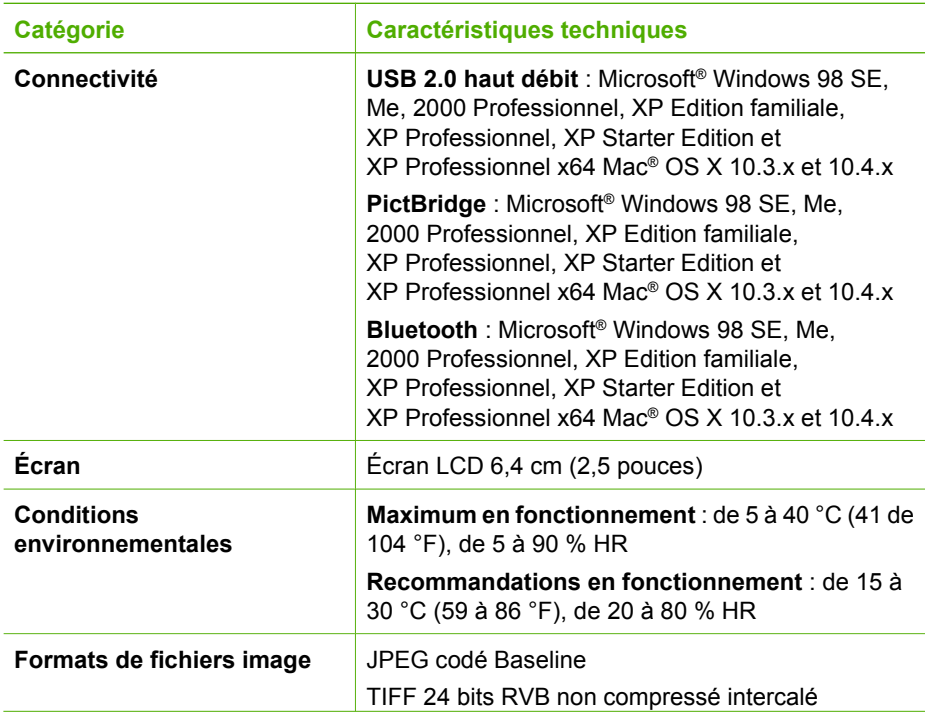

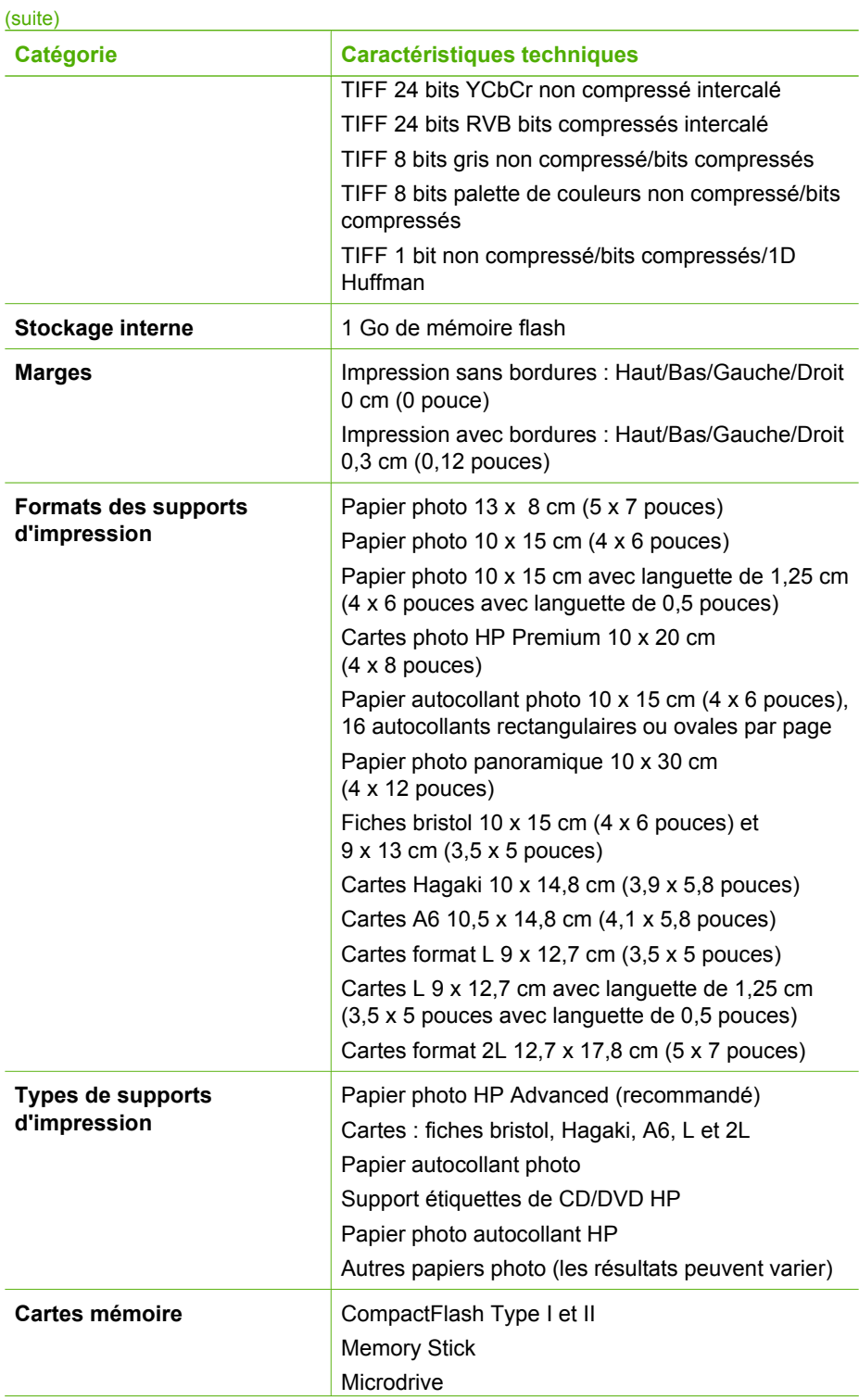

### Chapitre 9

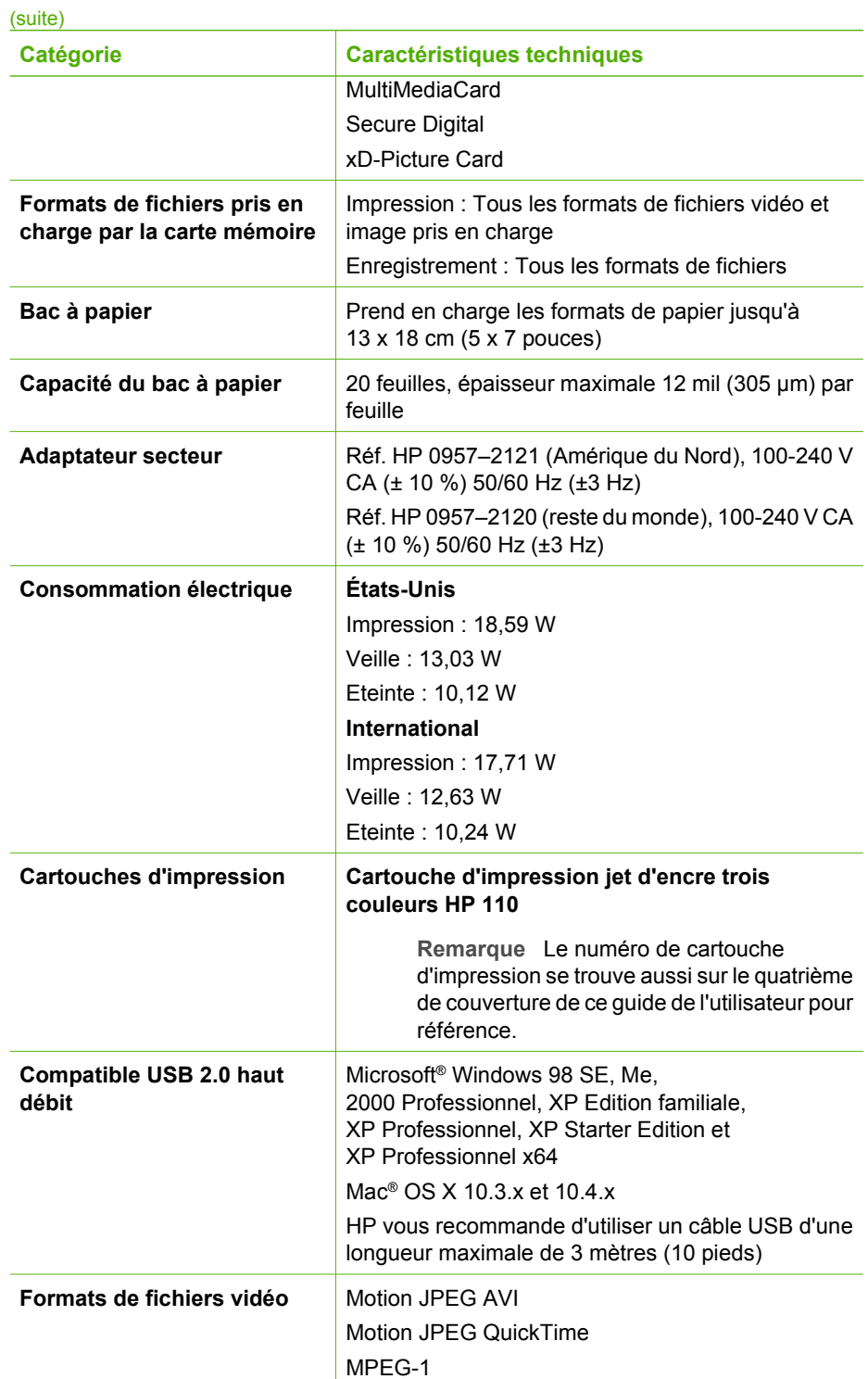

# **10 Assistance HP**

- Procédure d'assistance
- Assistance téléphonique HP
- [Options de garantie supplémentaires](#page-67-0)
- [Garantie HP](#page-68-0)

### **Procédure d'assistance**

### **Si vous rencontrez un problème, procédez comme suit :**

- 1. Consultez la documentation fournie avec l'Imprimante HP Photosmart.
- 2. Accédez au site Web de l'assistance en ligne HP à l'adresse [www.hp.com/](http://h20180.www2.hp.com/apps/Nav?h_pagetype=s-001&h_lang=fr&h_cc=all&h_product=15100&h_client=s-h-m002-1&h_page=hpcom) [support](http://h20180.www2.hp.com/apps/Nav?h_pagetype=s-001&h_lang=fr&h_cc=all&h_product=15100&h_client=s-h-m002-1&h_page=hpcom). L'assistance en ligne HP est disponible pour tous les clients HP. L'assistance HP constitue le moyen le plus rapide d'obtenir des informations à jour sur le périphérique et l'assistance de spécialistes. Elle offre les services suivants :
	- Un accès rapide à des spécialistes de l'assistance en ligne compétents
	- Des mises à jour du logiciel et du pilote de l'Imprimante HP Photosmart
	- Des informations pertinentes sur l'Imprimante HP Photosmart et le dépannage pour les problèmes les plus courants
	- Des mises à jour du périphérique proactives, des alertes d'assistance et des communiqués HP disponibles lors de l'enregistrement de l'Imprimante HP Photosmart
- 3. Pour l'Europe uniquement : contactez votre point de vente local. Si l'Imprimante HP Photosmart présente un défaut matériel, il vous sera demandé de la rapporter à votre point de vente local (ce service est gratuit pendant la période de garantie limitée couvrant le périphérique ; au-delà de la période de garantie, des frais seront appliqués).
- 4. Appelez le support HP. Les options d'assistance technique et leur disponibilité varient selon les périphériques, les pays/régions et les langues.

### **Assistance téléphonique HP**

Pour obtenir une liste des numéros de téléphone de l'assistance, reportez-vous à la liste des numéros de téléphone sur la deuxième de couverture.

### **Période d'assistance téléphonique**

L'Amérique du Nord, les pays/zones géographiques d'Asie-Pacifique et l'Amérique Latine (y compris le Mexique) bénéficient d'un an d'assistance téléphonique gratuite. Pour déterminer la durée de l'assistance téléphonique en Europe, au Moyen-Orient et en Afrique, consultez le site [www.hp.com/support.](http://h20180.www2.hp.com/apps/Nav?h_pagetype=s-001&h_lang=fr&h_cc=all&h_product=15100&h_client=s-h-m002-1&h_page=hpcom) Les frais de communication téléphonique standard s'appliquent.

### <span id="page-67-0"></span>Chapitre 10

### **Appel du support technique**

Lorsque vous appelez l'assistance HP, vous devez vous trouver devant votre ordinateur et votre Imprimante HP Photosmart. Soyez prêt à fournir les informations suivantes :

- Le numéro de modèle du périphérique (figurant sur l'étiquette sur la face avant du périphérique)
- Numéro de série du périphérique (situé en bas du périphérique)
- Les messages qui s'affichent lorsque survient le problème
- Les réponses aux questions suivantes :
	- Cette situation s'est-elle produite auparavant ?
	- Pouvez-vous la recréer ?
	- Avez-vous ajouté un composant matériel ou logiciel sur l'ordinateur au moment où le problème est survenu ?
	- Un événement s'est-il produit avant cette situation (un orage, le déplacement du périphérique, etc.) ?

### **Au-delà de la période d'assistance téléphonique**

Une fois la période d'assistance téléphonique expirée, toute aide apportée par HP vous sera facturée. Vous pouvez aussi accéder à de l'aide sur le site Web de l'assistance en ligne HP : [www.hp.com/support.](http://h20180.www2.hp.com/apps/Nav?h_pagetype=s-001&h_lang=fr&h_cc=all&h_product=15100&h_client=s-h-m002-1&h_page=hpcom) Contactez votre revendeur HP ou appelez l'assistance téléphonique de votre pays/zone géographique pour plus d'informations sur les options d'assistance disponibles.

### **Options de garantie supplémentaires**

Des plans d'extension de garantie de l'imprimante sont disponibles moyennant un coût supplémentaire. Consultez le site [www.hp.com/support](http://www.hp.com/support), sélectionnez votre pays/région et votre langue, puis explorez la zone des services et de la garantie pour obtenir plus d'informations sur les plans d'extension de garantie.

### <span id="page-68-0"></span>**Garantie HP**

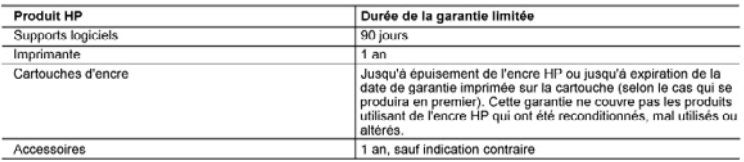

- 
- -
	-
	-
- 
- A. Extension de garantie limitée<br>
1. Hewlett-Packard (IIP) garantit au client utilisateur final que les produhits liP décrits précédemment sont exempts de défauts de matériaux<br>
1. Hewlett-Packard (IIP) garantie limité liP
	-
	-
	-
	- or produit emplacé.<br>9. Les produit emplacé.<br>9. Les produits HP peuvent contenir des pièces, des composants ou des matériels reconditionnés équivalents à des neufs en termes de
	-
	- responsable and the set validate dans tout pays dans lequel to produit HP convert est distribuir paramite and the<br>10. La garantie supplémentaires, tels que la réparation sur site, sont disponibles auprès des services de ma

- Valid Transitions de garantie<br>B. Restrictions de garantie<br>DANS LA MESURE OU LES LOIS LOCALES L'AUTORISENT, HP OU SES FOURNISSEURS TIERS NE FONT AUCUNE AUTRE GARANTIE OU CONDITION, EXPRESSE OU IMPLICITE, EN CE QUI CONCERNE LES PRODUITS HP ET NIENT TOUTE GARANTIE SARAVITE OU CONUITION, EXPRESSE OU IMPLICITE DE COMMERCIALISATION, DE QUALITÉ SATISFAISANTE OU D'ADAPTATION À UN BUT PARTICULIER.<br>C. Restrictions de responsabilité<br>1. Dans la mosure où les lois locales l'autorisent, les re
- 
- OMES<br>2. DANS LA MESURE OÙ LES LOIS LOCALES L'AUTORISENT. EXCEPTION FAITE DES OBLIGATIONS SPÉCIFIQUEMENT ÉNONCÉES. DANS LA MESOVIE UVI LES LUIS LUCALES L'AUTUMISENT, ENCEPTION PAI LE LIBS UBLIGATIONS SPECIFICIUEMENT ETROPIO<br>PARIS LA PRÉSENTE DÉCLARATION DE GARANTIE, HP OU SES FOURNISSEURS TIERS NE POURRONT ETRE TENUS POU<br>RESPONSABLES D NON.

D. Lois locate

- uns nocales<br>Altas de la calendarion de garantio donne au client des droits juridiques spécifiques. Le client pout également posséder d'autres droits selon les<br>états des Etats-Unis, les provinces du Canada, et les autres p
	- loi locale. Selon ces lois locales, certaines renonciations et limitations de cette déclaration de garantie peuvent ne pas s'appliquer au client.<br>Par exemple, certains états des Etats-Unis, ainsi que certains gouvernements Canada), peuvent
	- a. exclure les renonciations et limitations de cette déclaration de garantie des droits statutaires d'un clien
	-
	-
- a. exclue les renonciations et immateurs de cette déclaration de garantie des droits statutaires d'un client<br>
(par exemple au Royaume-Uni);<br>
b. restrichte d'une autre manifer la possibilité pour un fabricant d'imposer ces PRODUITS HP AUXDITS CLIENTS, MAIS VIENNER TSY AJOUTER.<br>PRODUITS HP AUXDITS CLIENTS, MAIS VIENNER Marantie du fabricant HF

Vous trouverez, clientés, les coordonnées de l'entré HP responsable de l'exécution de la garantie tabricant relative à votre matériel HP dans votre pays. Wills transvex, clappes, les coordonness de rente HP responsable de revécition de la garatie storcait relative a vote miseriel HP dans votre pays.<br>En vertu de vote contrat d'achat, il se peut que vous disposiez de droits l

.<br>En particulier, si vous étes un consommateur domicitié en France (départements et territoires d'outre mer (DOM TOM) inclus dans la limite des teates qui leur sont applicables), le vendeur reste tenu à<br>votre égard des déf Code de la consommation :<br>"Art... 211-1. Le verdeur est lenu de livrer un bien conforme su contrat el répond des déluts de contratté por se déletance.<br>Il répond episonnel des désuis de contemite remaindre, en métudonn de m

"Art. L. 211-5. - Pour ête conteme su contrat, le bien dot :<br>1" Etn prope à transp-tableaument attentu d'un tien semblable et, le cas échéant correspondre à la description donnée par le vendeur et posséder les qualités que

эклиппотогом -<br>- режим не дале пра комен реа идальных клипп ассок редактов разрественное разниками рассокращениями при можнит<br>2" Ou présenter les caractéristiques définies du commun accord par les anties que précis recher

#### Code civil

.come creat<br>"Code chi Article 1641 : La vendeur est tenu de la garantia à raison des débuts cachés de la chose vendue qui la modent impropre à l'usage auquel on la destine, cu qui diminuent telement cet usage, que<br>Tachéteu

"Code civil Article 1648 : L'action résultant des vices rédribitions doit être intentée par l'acquéreur dans un délai de deux ans à compter de la découverte du vice."

France : Hewelt-Packard France, SAS, 80, hie Camille Desmoulins, 97788 Issy les Moulineaux Cedex 9<br>Balgique : Hewitt-Packard Balgium BVBA/SPRL, 1, nie de Flátronef, B-1140 Brussels<br>Luxembourg: Hewitel-Packard Luxembourg 80

Chapitre 10

# <span id="page-70-0"></span>**A Installation du logiciel**

L'imprimante est fournie avec un logiciel facultatif que vous pouvez installer sur un ordinateur. Après avoir suivi les instructions de configuration fournies dans l'emballage de l'imprimante pour configurer le matériel, suivez les instructions de cette section pour installer le logiciel.

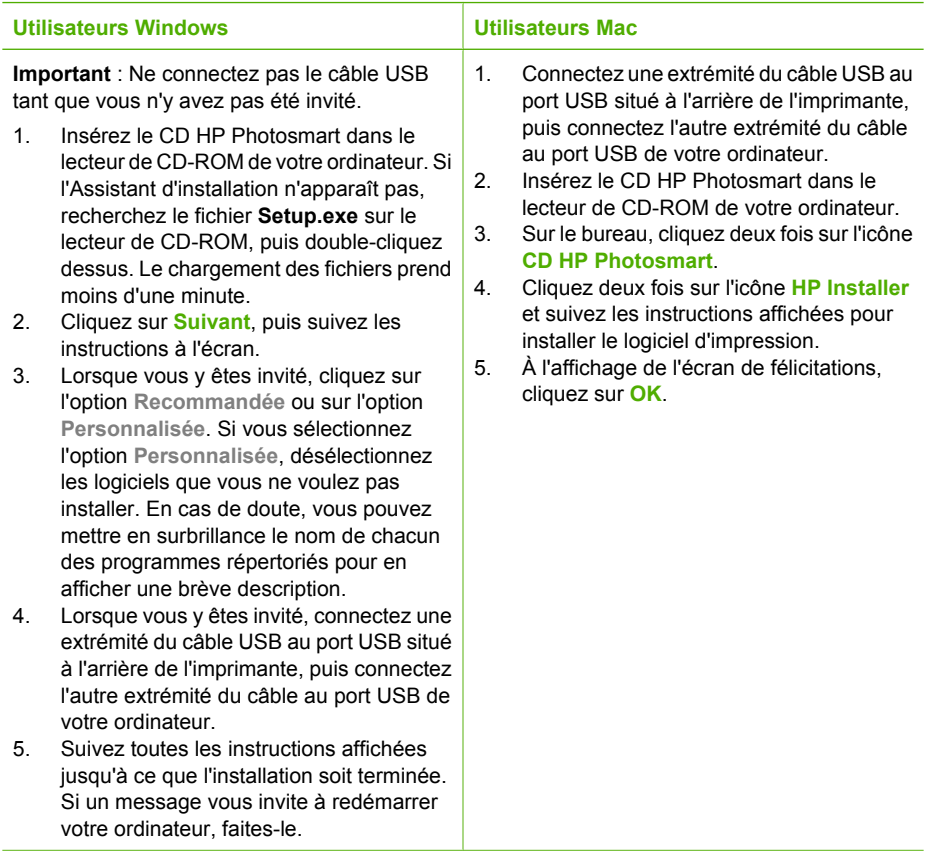

Annexe A
# <span id="page-72-0"></span>**B Menus de l'imprimante**

Les menus de l'imprimante offrent de nombreuses fonctions permettant d'afficher et d'imprimer des photos, d'obtenir de l'aide, etc. Pour mettre les images en surbrillance, déplacez le bord mis en surbrillance à l'aide des 4 flèches directionnelles ; sélectionnez les images mises en surbrillance en appuyant sur le bouton **OK**. Lorsque vous appuyez sur le bouton **Imprimer**, toutes les images sélectionnées s'impriment.

## **Modification de photos**

#### ● **Soyez créatif**

- **Cadres** : Permet d'ajouter un cadre décoratif autour de la photo actuelle.
- **Images ClipArt** : Permet d'ajouter des images ClipArt à la photo actuelle.
- **Félicitations** : Permet d'ajouter un message à la photo actuelle.
- **Ajouter effet couleur** : Choisissez l'un des effets de couleur suivants : **Noir et blanc**, **Sépia**, **Ancien** ou **Aucun effet** (par défaut).

#### ● **Amélioration des images**

- **Amélioration automatique** : Sélectionnez une option pour améliorer la photo.
- **Recadrage** : Permet de recadrer l'image en cours mise en surbrillance. Appuyez sur  $Q$  ou  $Q$  pour régler la taille de la zone de recadrage. Appuyez sur les 4 flèches directionnelles du panneau de commande pour déplacer la zone de recadrage. Appuyez sur **OK**, puis une nouvelle fois sur **OK** pour enregistrer une copie de la photo recadrée sur l'unité de stockage interne de l'imprimante.
- Luminosité : Appuyez sur **d**ou pour déplacer le curseur et régler la luminosité de la photo.
- **Projets d'impression spéciaux**
	- **Photos panoramiques** : Permet d'**activer** ou de **désactiver** l'impression panoramique. Cette option est par défaut désactivée. Sélectionnez **Activé** pour imprimer toutes les photos sélectionnées avec un rapport hauteur/largeur de 3:1 ; chargez du papier 10 x 30 cm (4 x 12 pouces) avant d'imprimer. Lorsqu'une photo est sélectionnée, une zone de délimitation verte indique la zone qui sera imprimée. Sélectionnez **Désactivé** pour imprimer avec un rapport hauteur/largeur normal de 3:2.
	- **Autocollants photo** : Permet d'**activer** ou de **désactiver** (par défaut) l'impression d'autocollants. Sélectionnez **Activé** pour imprimer 16 photos par page et chargez le support autocollant spécial. Sélectionnez **Désactivé** pour imprimer à l'aide de l'une des options de disposition normale.
	- **Photos d'identité** : Permet d'**activer** ou de **désactiver** (par défaut) le mode photo d'identité. Chaque photo sélectionnée est imprimée sur une page séparée (dans le format de photo d'identité choisi) et chaque page imprimée comporte le nombre de photos du format sélectionné tenant sur la page.
	- **CD/DVD tattoo** : Permet d'**activer** ou de **désactiver** (par défaut) le mode CD/DVD tattoo.
	- **Extraits de séquence vidéo** : Sélectionnez cette option avant d'imprimer un extrait d'une vidéo.

## **Diaporama**

- **Lire les photos sélectionnées** : Permet d'afficher un diaporama des photos actuellement sélectionnées.
- **Diaporamas enregistrés**
	- **Lire le diaporama enregistré** : Permet de lire un diaporama précédemment enregistré.
	- **Enreg. sélection en diaporama** : Permet d'enregistrer les photos sélectionnées en tant que diaporama.
	- **Supprimer le diaporama** : Permet de supprimer un diaporama enregistré.
- <span id="page-73-0"></span>Contrôles de lecture
	- **Suspendre le diaporama** : Permet d'interrompre la lecture du diaporama.
	- **Reprendre le diaporama** : Permet de reprendre la lecture du diaporama sélectionné.
	- **Quitter le diaporama** : Permet de quitter le diaporama actuellement lu.
- **Préférences diaporama** : Permet de définir les préférences de diaporama. Vous pouvez choisir **Boucle**, **Durée entre les images**, **Transitions** ou **Aléatoire**.

## **Options d'impression**

- **Modifier disposition** : Permet de modifier la manière dont les photos sélectionnées sont affichées sur une impression. Vous pouvez choisir **1 photo**, **2 photos**, **4 photos** ou **Page d'index**.
- **Etat impression** : Permet de déterminer la page de la série de photos sélectionnée actuellement en cours d'impression.

## **Organiser & enregistrer**

Vous pouvez organiser vos photos par mots clés et les enregistrer sur différents périphériques.

#### **Enregistrer**

- **Enregistrer la progression** : Permet de voir le nombre d'image transférées, le nombre d'images devant être transférées (x sur y) et le temps approximatif restant pour transférer les images restantes ; cette option n'est disponible que lors de l'enregistrement sur l'imprimante.
- **Annuler enregistrement** : Permet d'annuler votre enregistrement ; cette option n'est disponible que lors de l'enregistrement sur l'imprimante.
- Vers l'imprimante : Permet d'enregistrer les photos d'une carte mémoire insérée ou d'un périphérique connecté au port de l'appareil photo sur l'unité de stockage interne de l'imprimante.
- Sur la carte mémoire : Permet d'enregistrer les photos d'un périphérique connecté au port de l'appareil photo à l'avant de l'imprimante ou de l'unité de stockage interne de l'imprimante sur une carte mémoire insérée.
- **Dans périphérique externe** : Permet d'enregistrer les photos d'une carte mémoire insérée ou de l'unité de stockage interne de l'imprimante sur un périphérique connecté au port de l'appareil photo à l'avant de l'imprimante.
- **Dans l'ordinateur** : Permet d'enregistrer les photos d'une carte mémoire insérée ou de l'unité de stockage interne de l'imprimante sur un ordinateur relié par le port USB à l'arrière de l'imprimante.

#### **Mot-clé**

Vous pouvez affecter des mots-clés à chaque photo stockée sur l'unité de stockage interne de l'imprimante pour pouvoir ensuite afficher et trier les photos par mot-clé. Par exemple, vous pouvez affecter le mot-clé « Voyages » à certaines photos afin de pouvoir plus tard les identifier comme étant vos photos de voyage. 10 différents mots-clés sont disponibles, plus le mot-clé « Autre ». L'icône Mot-clé s'affiche en bas de l'écran de l'imprimante pour indiquer qu'un mot clé est affecté à la photo affichée.

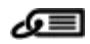

#### ● **Affectation d'un mot-clé**

- **Favoris**
- **Voyages**
- **Vacances**
- **Anniversaires**
- **Famille**
- **Amis**
- **Animaux**
- **Lieux**
- **Evénements**
- **Ecole**
- **Autre**

#### ● **Affichage de photos par mot-clé**

- **Tout** : Permet d'afficher toutes les photos.
- **Dernier enregistrement** : Permet d'afficher les photos dernièrement enregistrées.
- **Imprimé** : Permet d'afficher toutes les photos qui ont déjà été imprimées.
- **Affich.** : Permet d'afficher les photos qui ont été le plus souvent affichées.
- **Favoris** : Permet d'afficher les photos auxquelles le mot-clé Favoris a été affecté.
- **Voyages** : Permet d'afficher les photos auxquelles le mot-clé Voyages a été affecté.
- **Vacances** : Permet d'afficher les photos auxquelles le mot-clé Vacances a été affecté.
- **Anniversaires** : Permet d'afficher les photos auxquelles le mot-clé Anniversaires a été affecté.
- **Famille** : Permet d'afficher les photos auxquelles le mot-clé Famille a été affecté.
- **Amis** : Permet d'afficher les photos auxquelles le mot-clé Amis a été affecté.
- **Animaux** : Permet d'afficher les photos auxquelles le mot-clé Animaux a été affecté.
- **Lieux** : Permet d'afficher les photos auxquelles le mot-clé Lieux a été affecté.
- **Evénements** : Permet d'afficher les photos auxquelles le mot-clé Événements a été affecté.
- **Ecole** : Permet d'afficher les photos auxquelles le mot-clé Ecole a été affecté.
- **Autre** : Permet d'afficher les photos auxquelles le mot-clé Autre a été affecté.
- **Ts mots-clés** : Permet d'afficher toutes les photos auxquelles des mots-clés ont été affectés.
- **Non attribué** : Permet d'afficher toutes les photos auxquelles aucun mot-clé n'a été affecté.
- **Vidéos** : Permet d'afficher des vidéos.

#### ● **Supprimer mot-clé affecté**

Permet de supprimer les mots-clés de la photo sélectionnée ou de toutes les photos de l'album sélectionné.

#### **Correction des données**

Sélectionnez **Correction des données** pour modifier la date du cachet date/heure sur les photos sélectionnées ou sur les photos mises en surbrillance.

## **Outils**

- **Stockage**
	- **Espace disponible** : Permet d'afficher l'espace restant sur l'unité de stockage interne de l'imprimante.
	- **Supprimer les images** : Permet de supprimer les photos mises en surbrillance ou toutes les photos sélectionnées.
	- **Formater le disque interne** : Permet de reformater l'unité de stockage interne de l'imprimante ; toutes les photos seront définitivement supprimées.
- **Bluetooth** 
	- **Adresse du périphérique** : certains périphériques dotés de la technologie sans fil Bluetooth requièrent que vous entriez l'adresse de l'appareil qu'ils essaient de localiser. Cette option de menu affiche l'adresse de l'imprimante.
	- **Nom du périphérique** : vous pouvez sélectionner un nom pour l'imprimante, qui apparaîtra sur les autres périphériques dotés de la technologie sans fil Bluetooth lorsqu'ils localiseront l'imprimante.
- **Passe** : lorsque le **Niveau de sécurité** Bluetooth de l'imprimante est défini sur **Élevé**, vous devez saisir une clé pour que les autres périphériques Bluetooth puissent accéder à l'imprimante. La clé par défaut est 0000.
- **Visibilité** : sélectionnez **Visible par tous** (par défaut) ou **Non visible**. Lorsque le paramètre **Visibilité** est défini sur **Non visible**, seuls les périphériques qui connaissent l'adresse de l'appareil peuvent lancer une impression.
- **Niveau de sécurité** : sélectionnez **Faible** (par défaut) ou **Élevé**. Le paramètre **Faible** n'oblige pas les utilisateurs d'autres périphériques dotés de la technologie sans fil Bluetooth à saisir la clé de l'imprimante, contrairement au paramètre **Élevé**.
- **Réinitialiser options Bluetooth** : sélectionnez cette option pour restaurer toutes les valeurs par défaut des options du menu Bluetooth.
- **Photosmart Share** (Instant Share) : Permet de partager les photos enregistrées sur la carte mémoire avec vos proches et vos amis ; l'imprimante doit être connectée à un ordinateur et le logiciel d'impression doit être installé sur l'ordinateur.
- **Pages d'exemples & test**
	- **Imprimer une page de test** : Permet d'imprimer une page de test contenant des informations de dépannage susceptibles de vous aider à résoudre divers problèmes.
	- **Imprim. page exemple** : Permet d'imprimer une page d'exemple, utile pour vérifier la qualité d'impression de l'imprimante.
	- **Imprimer une page d'exemple de panorama** : Permet d'imprimer une page exemple permettant de contrôler l'impression au format panoramique.
- **Cartouche**
	- **Etat de la cartouche** : Permet de vérifier la quantité d'encre restante dans la cartouche.
	- **Alignement de la cartouche** : Permet d'aligner la cartouche d'impression, ce qui assure des impressions de qualité élevée. Effectuez cette opération si les couleurs des sorties imprimées sont mal alignées ou si la page d'alignement ne s'imprime pas correctement à l'installation d'une nouvelle cartouche d'impression.
	- **Nettoyer cartouche** : Permet de nettoyer la cartouche d'impression. Une fois le nettoyage terminé, vous serez invité à passer au deuxième niveau de nettoyage (choisissez **Oui** ou **Non**) et, si vous choisissez **Oui**, l'imprimante lancera un nouveau cycle de nettoyage. Vous êtes ensuite invité à passer au troisième niveau de nettoyage. Sélectionnez **Oui** ou **Non**.

### **Aide**

Sélectionnez **Aide** pour obtenir des informations et des conseils sur la connexion à un téléviseur, l'utilisation de la télécommande de l'imprimante, l'utilisation de l'option Bluetooth, l'insertion de cartes mémoire, l'installation des cartouches d'impression, le chargement du papier, l'élimination des bourrages papier et la connexion d'appareils photo.

## **Préférences**

- **Diaporama** : Sélectionnez ce paramètre pour définir les options de diaporama. Sélectionnez **Boucle**, **Durée entre les images**, **Transitions** ou **Aléatoire**.
- **Téléviseur** : Sélectionnez ce paramètre pour définir les options du téléviseur. Sélectionnez un **Rapport hauteur/largeur** et **NTSC/PAL**. Choisissez l'affichage sur un **téléviseur** ou sur une **imprimante**.
- **Qualité d'impression** : Permet de modifier la qualité d'impression. Choisissez entre la qualité d'impression **Supérieure** ou **Normale**.
- **Type de papier** : Permet de modifier le type de papier utilisé pour l'impression. Choisissez entre **HP Advanced**, **HP Premium** ou **Autre**. Afin d'obtenir les meilleurs résultats possibles, HP recommande l'utilisation du papier photo HP Advanced. Si vous imprimez sur du papier non HP ou sur un autre support, choisissez **Autre** afin que l'imprimante définisse ses paramètres en conséquence.
- Date/heure : Permet d'insérer un cachet date/heure sur les photos imprimées. Sélectionnez **Date/heure**, **Date seulement** ou **Désactivé** (par défaut).
- **Espace couleur** : Permet de choisir un espace couleur (modèle mathématique en trois dimensions pour l'organisation des couleurs). L'espace couleur que vous sélectionnez a un impact sur les couleurs de vos photos imprimées. Sélectionnez **Adobe RGB**, **sRGB** ou **Sélection automatique** (par défaut). L'option **Sélection automatique** définie par défaut indique à l'imprimante d'utiliser l'espace couleur Adobe RGB, si disponible. Si RGB n'est pas disponible, l'imprimante est définie par défaut sur sRGB.
- **Détouré** : Permet d'**activer** ou de **désactiver** l'impression sans bordures (activée par défaut). Lorsque l'impression détourée est désactivée, toutes les pages sont imprimées avec une étroite bordure blanche sur les bords extérieurs du papier.
- **Après l'impression** : Permet d'indiquer si les photos sélectionnées doivent être désélectionnées après l'impression : **Toujours** (par défaut), **Jamais** ou **Demander**.
- **Restaurer paramètres défaut** : Permet de restaurer les paramètres par défaut de l'imprimante : **Oui** ou **Non** (par défaut). Si vous sélectionnez **Oui**, les paramètres d'origine sont réinitialisés.
- **Langue** : Permet de modifier la langue utilisée sur l'écran de l'imprimante.

Annexe B

## **Index**

#### **A**

Accessoires [9](#page-12-0), [45](#page-48-0) Adaptateur allume-cigares [45](#page-48-0) Affichage de photos [18](#page-21-0) Aide [47](#page-50-0) Alignement des cartouches d'impression [43](#page-46-0) Appareils photo les photos ne s'impriment pas [53](#page-56-0) port [4](#page-7-0) types [35](#page-38-0) Appareils photo numériques. *voir* Appareils photo Appel du support HP [64](#page-67-0) Appel du support technique [64](#page-67-0) Assistance HP [63](#page-66-0) Au-delà de la période d'assistance [64](#page-67-0) Autocollants photo [25](#page-28-0) Avis Hewlett-Packard Company [4](#page-3-0)

#### **B**

Bacs, papier [4](#page-7-0) **Batteries** indicateur de niveau de charge [77](#page-80-0) logement [9](#page-12-0) modèle [9](#page-12-0) Bluetooth adaptateur pour imprimante sans fil [9](#page-12-0) dépannage [54](#page-57-0) Boutons [8](#page-11-0)

#### **C**

Caméra vidéo icône sur l'écran de l'imprimante [77](#page-80-0) Caractéristiques techniques [59](#page-62-0) Cartes mémoire insertion [15](#page-18-0) retrait [17](#page-20-0) types pris en charge [15](#page-18-0) Cartouches. *voir* Cartouches d'impression Cartouches d'impression alignement [43](#page-46-0) nettoyage [41](#page-44-0) nettoyage des contacts [42](#page-45-0) test [42](#page-45-0) Cartouches dimpression stockage [44](#page-47-0) Chargement du papier [13](#page-16-0) Clip vidéo formats de fichiers pris en charge [62](#page-65-0) impression d'un extrait [26](#page-29-0) CompactFlash [15](#page-18-0) Configuration requise [59](#page-62-0)

#### **D**

Dépannage assistance HP [63](#page-66-0) Bluetooth [54](#page-57-0) messages d'erreur [55](#page-58-0) problèmes de papier [50](#page-53-0) problèmes de qualité [53](#page-56-0) voyants clignotants [47](#page-50-0) Disposition et format des photos [20](#page-23-0) Documentation, imprimante [3](#page-6-0)

#### **E**

Eclairage adaptatif [26,](#page-29-0) [27](#page-30-0) Encres HP Vivera [39](#page-42-0) Envoi de photos par courrier électronique [33](#page-36-0) Etiquettes de CD/DVD [26](#page-29-0)

#### **F**

Formats de fichiers, pris en charge [60](#page-63-0)

**G** Garantie [65](#page-68-0)

#### **I**

Icône Carte mémoire [17](#page-20-0) Impression autocollants photo [25](#page-28-0)

CD/DVD tattoo [69](#page-72-0) en mode panoramique [23](#page-26-0) miniatures [18](#page-21-0) page d'index [18](#page-21-0) page de test [42](#page-45-0) photos [21](#page-24-0) photos d'identité [25](#page-28-0) photos panoramiques [20](#page-23-0) plusieurs exemplaires [20](#page-23-0) plusieurs photos [20](#page-23-0) sans ordinateur [15](#page-18-0) Imprimante accessoires [9,](#page-12-0) [45](#page-48-0) caractéristiques [60](#page-63-0) documentation [3](#page-6-0) menu [10](#page-13-0) messages d'erreur [55](#page-58-0) nettoyage [41](#page-44-0) pièces [4](#page-7-0) stockage [44](#page-47-0) transport [45](#page-48-0) Insertion de cartes mémoire [15](#page-18-0)

#### **L**

Logiciel, installation [67](#page-70-0)

#### **M**

Memory Stick [15](#page-18-0) Menu, modification de photos [69](#page-72-0) Menu, mot-clé [70](#page-73-0) Menu de l'imprimante [10](#page-13-0) Messages d'erreur [55](#page-58-0) Microdrive [15](#page-18-0) Miniatures, impression [18](#page-21-0) Mode panoramique [23](#page-26-0) Modification de photos menu [69](#page-72-0) Mot-clé menu [70](#page-73-0) MultiMediaCard [15](#page-18-0)

#### **N**

Nettoyage cartouches d'impression [41](#page-44-0)

imprimante [41](#page-44-0) Niveau d'encre, vérification [42,](#page-45-0) [77](#page-80-0)

#### **O**

Obtenir de l'aide [47](#page-50-0) **Ordinateur** configuration requise [59](#page-62-0) installation du logiciel [67](#page-70-0)

#### **P**

Page d'alignement [43](#page-46-0) Page de test [42](#page-45-0) Panneau de commande [8](#page-11-0) Papier achat et choix [13](#page-16-0) bacs [4](#page-7-0) bourrage [51](#page-54-0) caractéristiques [60](#page-63-0) chargement [13](#page-16-0) conservation [13](#page-16-0), [45](#page-48-0) dépannage [50](#page-53-0) Partage HP Photosmart [33](#page-36-0) Période d'assistance téléphonique période d'assistance [63](#page-66-0) Photos affichage [18](#page-21-0) amélioration de la qualité [26,](#page-29-0) [27](#page-30-0) envoi par courrier électronique [33](#page-36-0) impression [21](#page-24-0) index [18](#page-21-0) sélection à imprimer [20](#page-23-0) suppression de l'effet yeux rouges [26](#page-29-0), [27](#page-30-0) Photos d'identité [25](#page-28-0) Procédure d'assistance [63](#page-66-0)

#### **Q**

Qualité dépannage [53](#page-56-0) impression [29](#page-32-0) impression d'une page de test [42](#page-45-0) papier photo [45](#page-48-0) photos [26,](#page-29-0) [27](#page-30-0) Questions et réponses [47](#page-50-0) Questions fréquemment posées [47](#page-50-0)

#### **R**

Retouche photo [27](#page-30-0)

Retrait d'une carte mémoire [17](#page-20-0)

#### **S**

Sacoche de transport transport de l'imprimante [45](#page-48-0) Secure Digital [15](#page-18-0) SmartFocus [26](#page-29-0), [27](#page-30-0) Sony Memory Sticks. *voir* Memory Stick Stockage cartouches dimpression [44](#page-47-0) imprimante [44](#page-47-0) papier photo [45](#page-48-0) Suppression de l'effet yeux rouges [26,](#page-29-0) [27](#page-30-0)

#### **T**

Télécommande [32](#page-35-0) Téléphone du support [63](#page-66-0) Transport de l'imprimante [9,](#page-12-0) [45](#page-48-0)

**U**

USB caractéristiques [60](#page-63-0) port [4](#page-7-0)

#### **V**

Voyants [7](#page-10-0)

#### **X**

xD-Picture Card [15](#page-18-0)

## <span id="page-80-0"></span>**Icônes de l'écran de l'imprimante**

Les icônes affichées sur l'écran fournissent des informations concernant l'imprimante (niveau d'encre de la cartouche d'impression, numéro d'index de la photo actuelle, etc.).

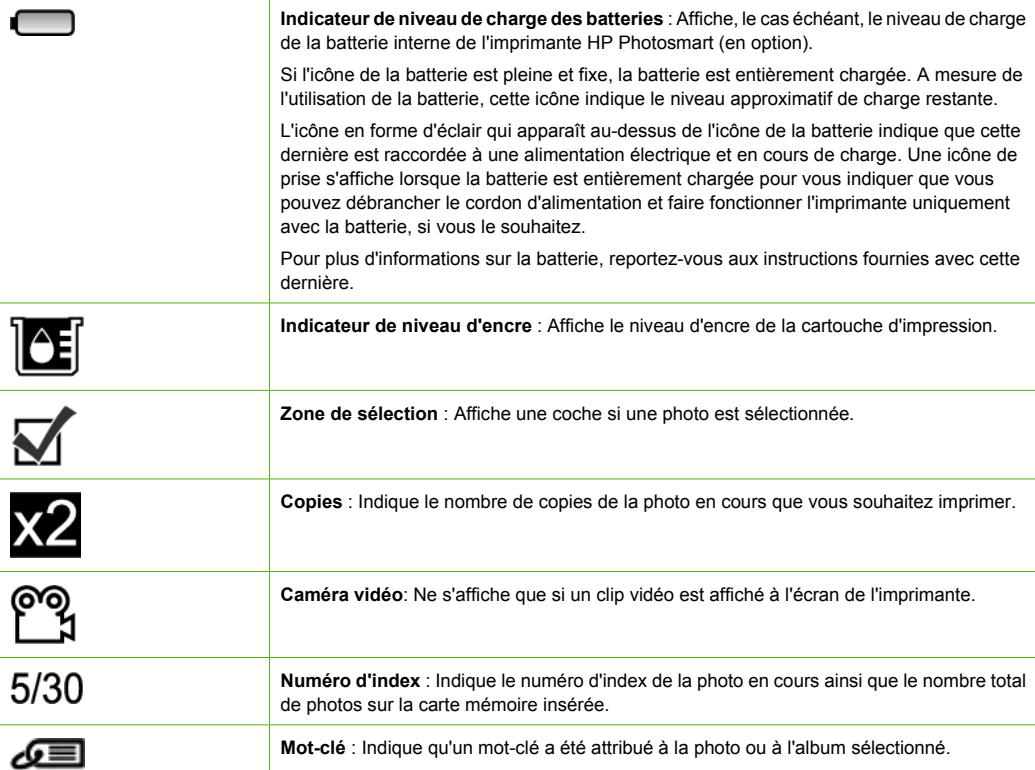